## **グラフレポート活用⑨ ~顧客の部署別訪問件数編~**

**PSOFTBRAIN Co., Ltd.** 

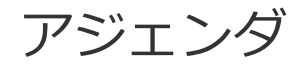

# ■ 01 グラフレポート機能とは

## 02 実際の作成方法

## 03 その他作成時の注意点

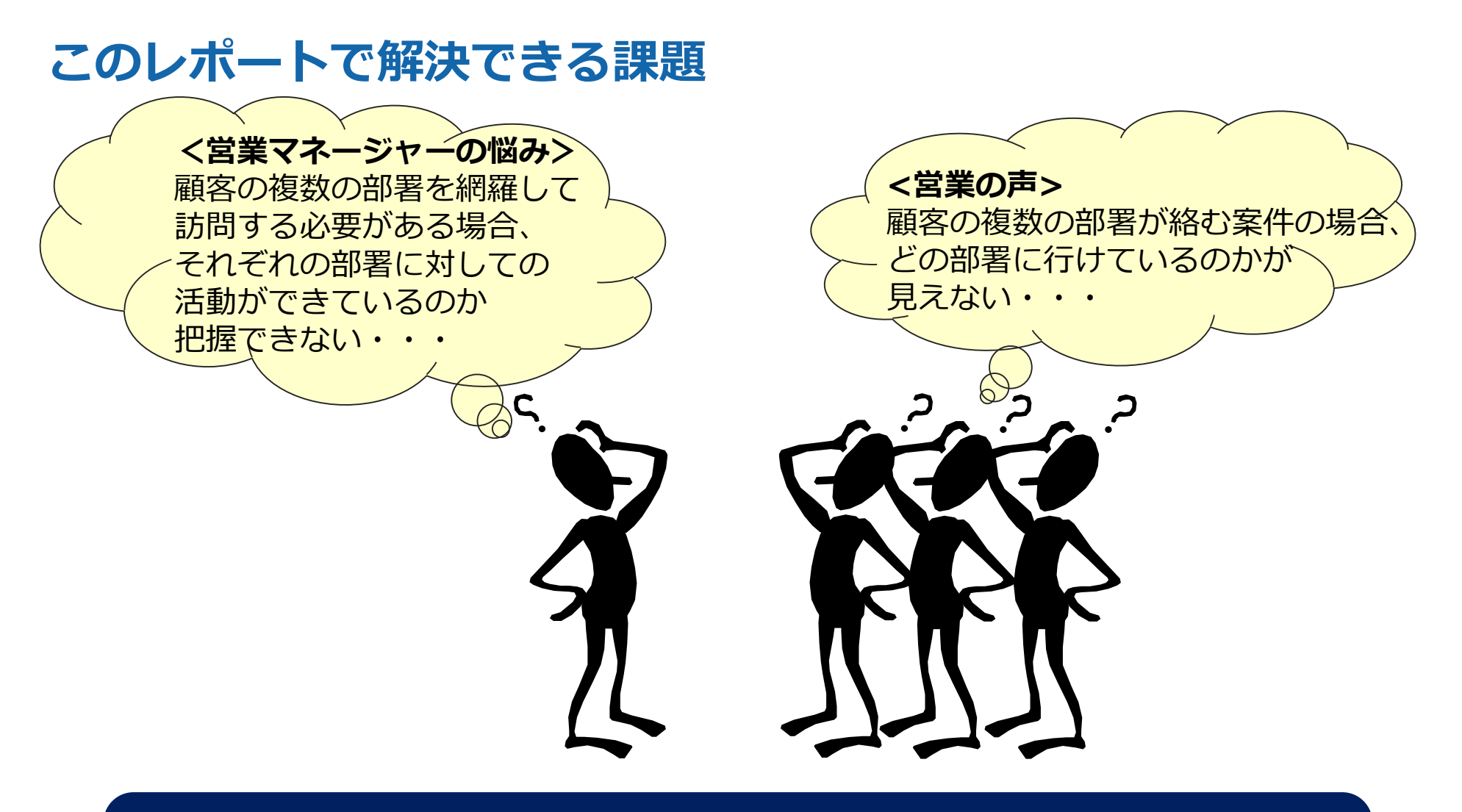

## 顧客の部門別の情報を見える化することで、 顧客の組織全体を意識した営業を可能になります

## 01 グラフレポート機能とは

## グラフレポートについて

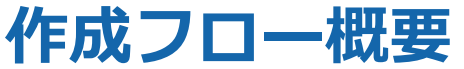

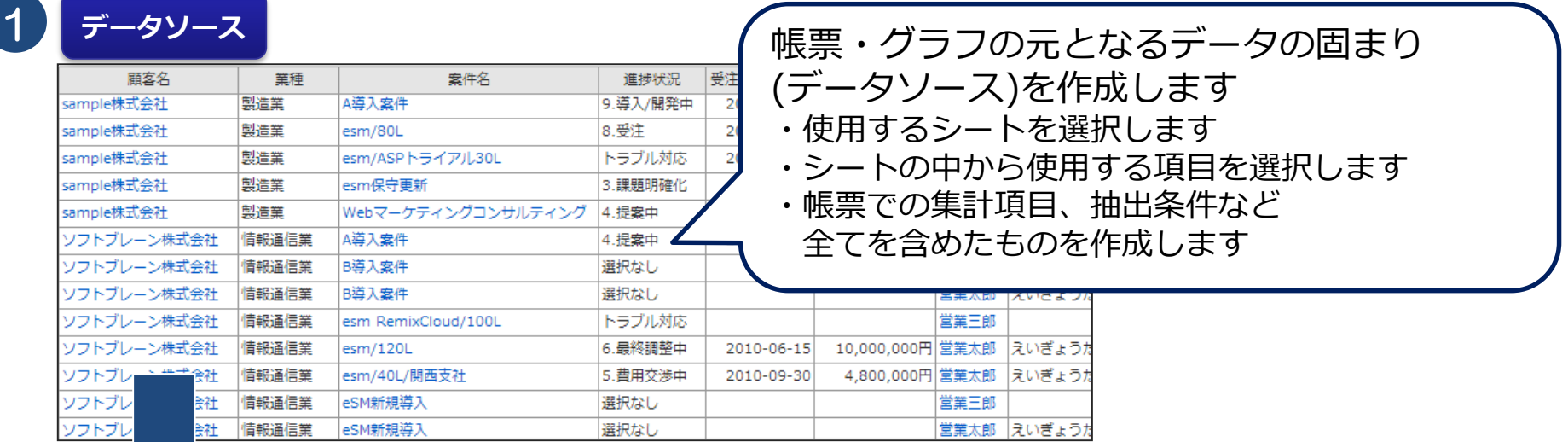

2

#### **帳票**

顧客別案件数および受注金額

受注 (予定) 日:今日から 12カ月前~0カ月後

作成したデータソースを元に帳票を選択します 帳票には、「一覧表」と「クロス集計表」の二種類あります

該当件数 9件 50件 ▼ 表示

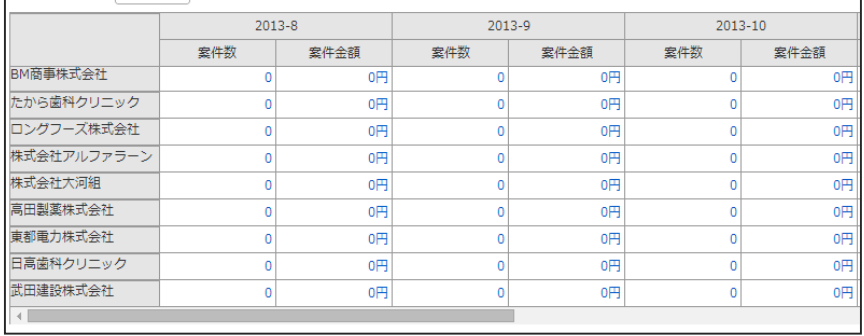

※削除する場合は、作成手順と逆の手順で行います。 それぞれ次のフローに進むと、変更・削除ができなくなります。

データソース

**シート・結合マップ・データソースの選択**

データソースの作成元となる形式を選択します。 作成元としては、下記の3パターンがあります。

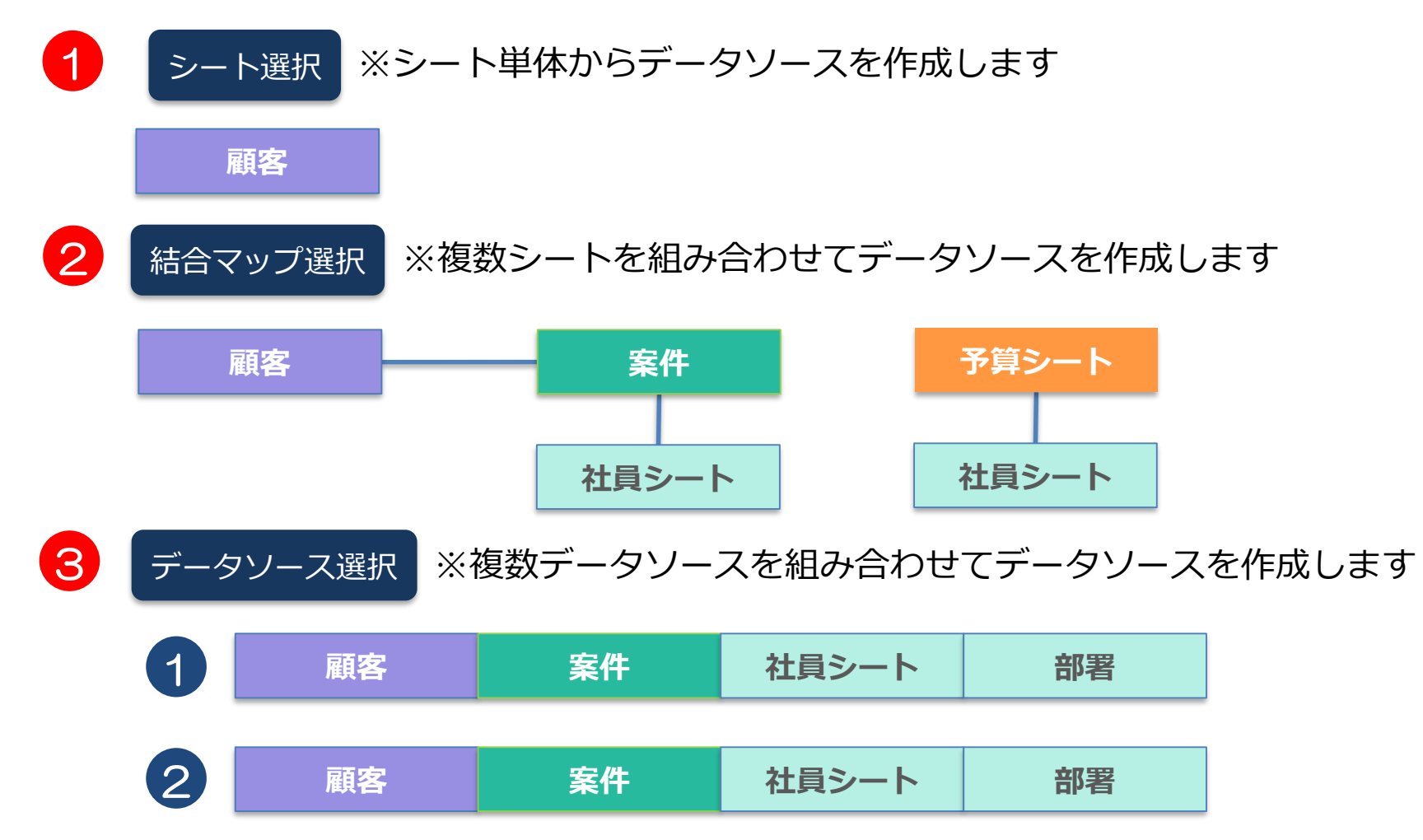

## 02 実際の作成方法

データソース作成

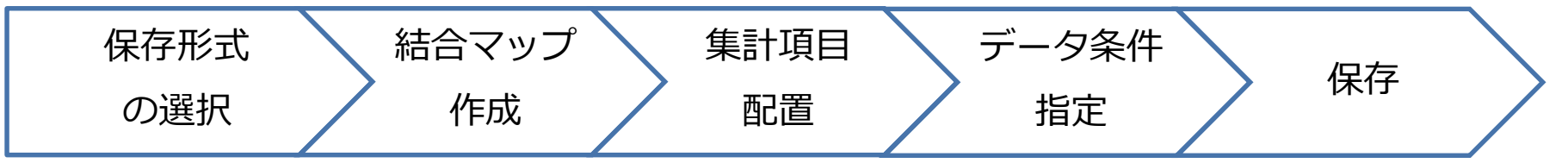

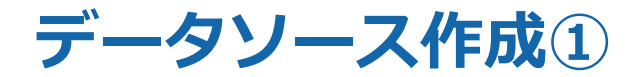

#### 帳票やグラフを作成する前に、まずはデータソースを作成する必要があります。

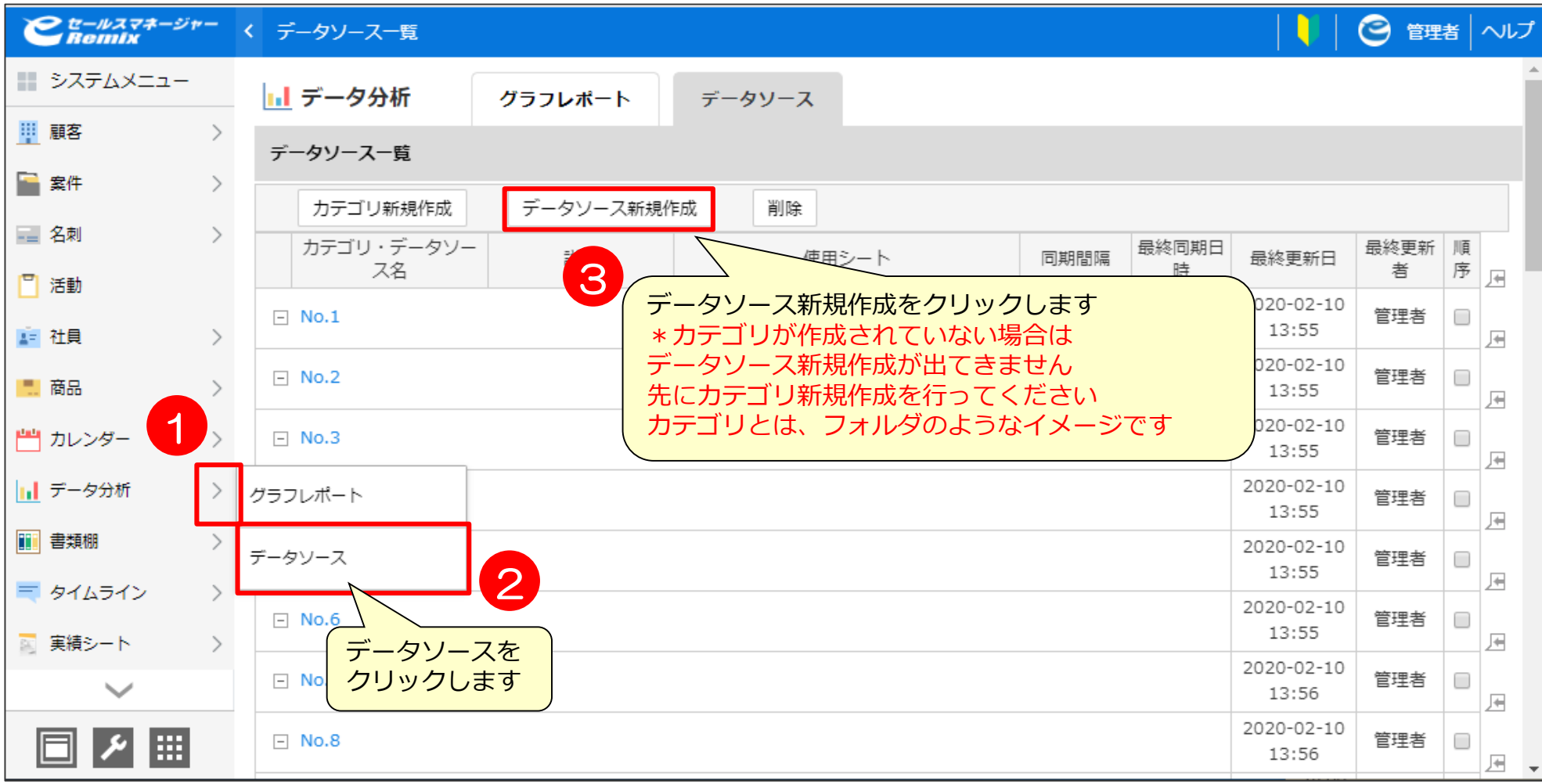

**データソース作成② データソースの選択**

#### データソースを作成するためにどこからデータを取得するか選択します。

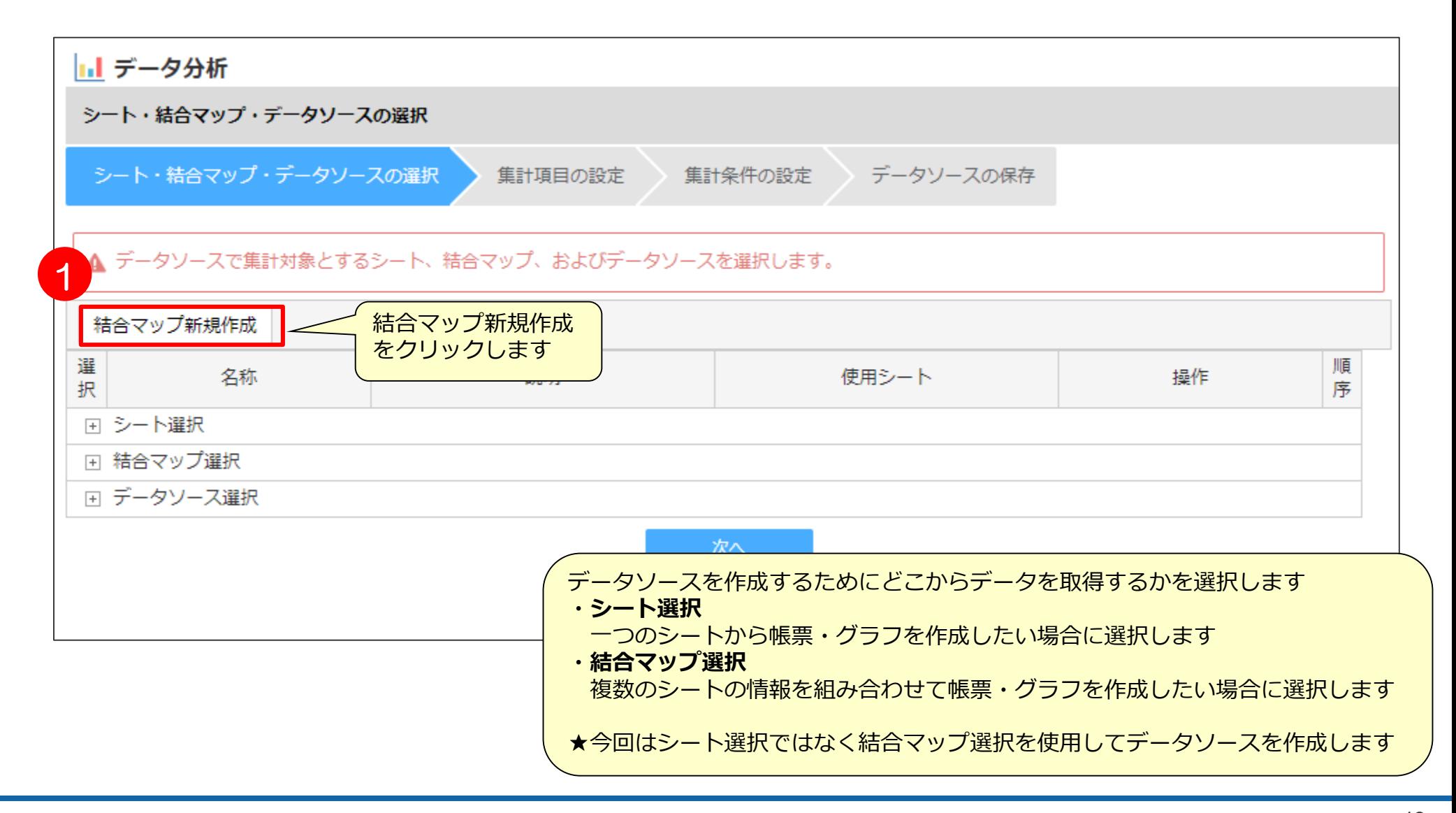

### **データソース作成③ 結合マップの作成1**

#### 複数のシートを結合して一つの結合マップを作成します。

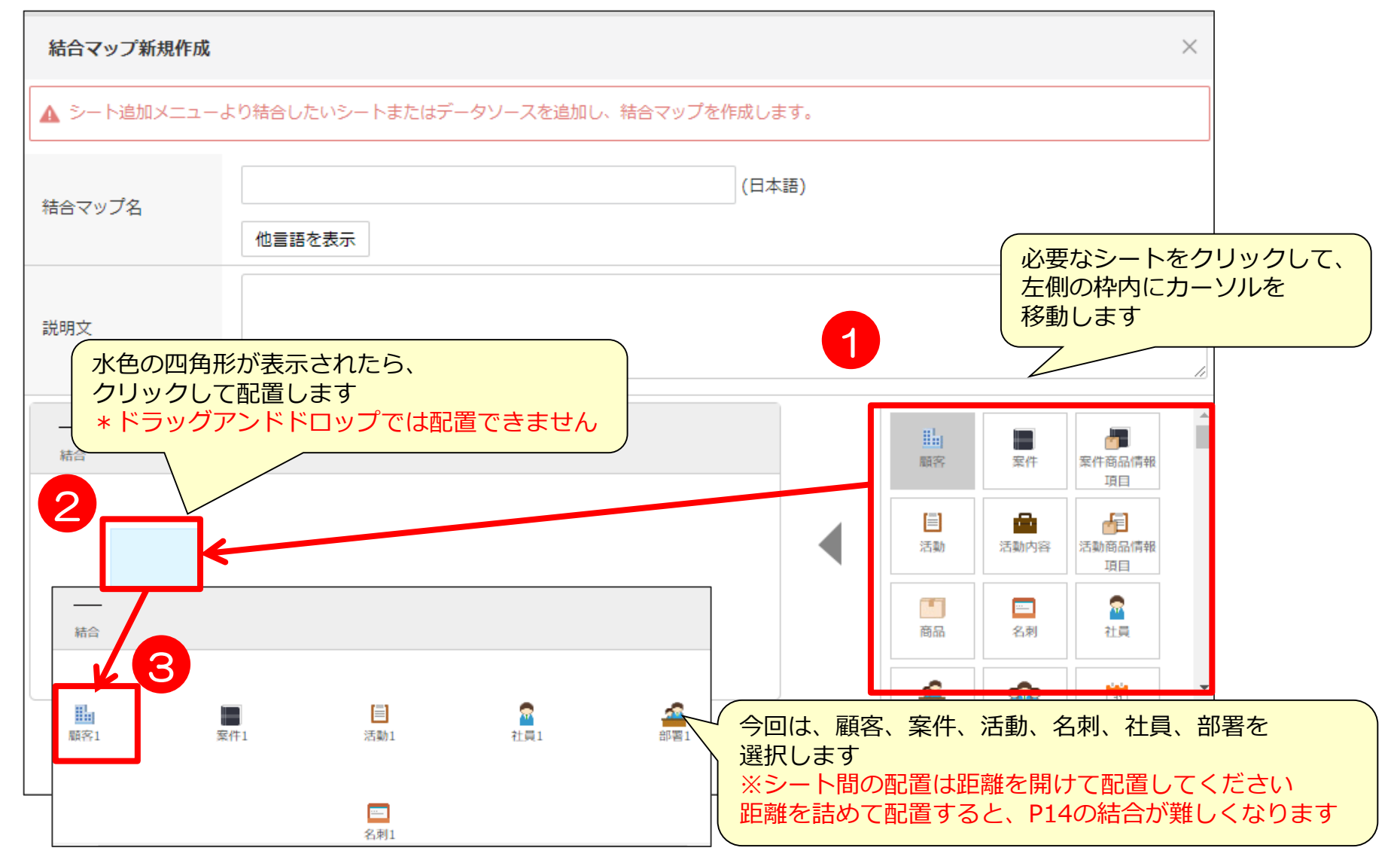

### **データソース作成③ 結合マップの作成2**

シート間を結合し、シート間の結合設定します。

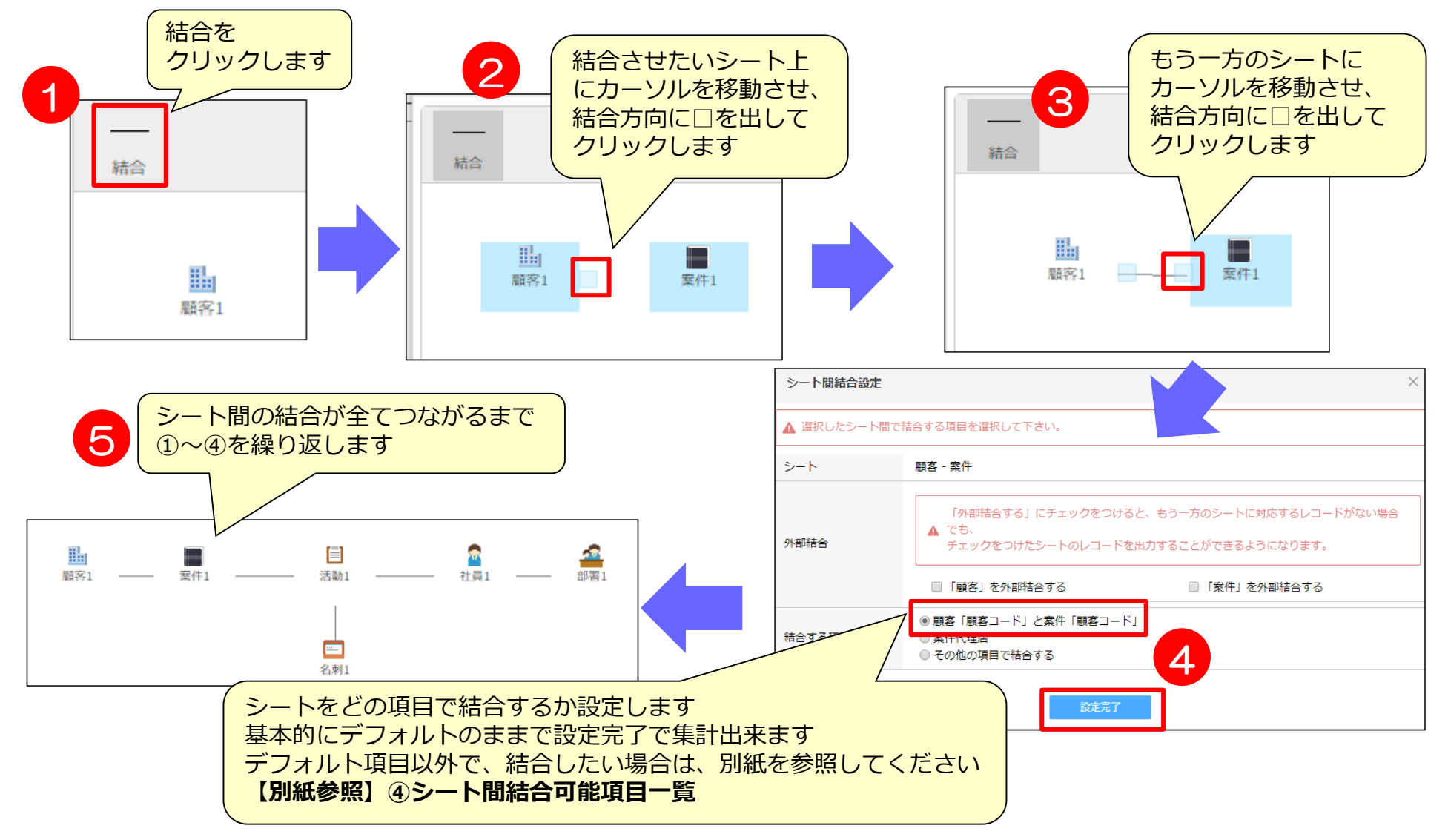

### **データソース作成④ 結合マップの作成 3**

シートの結合が完了しましたら「結合マップ名」を記入し、登録します。

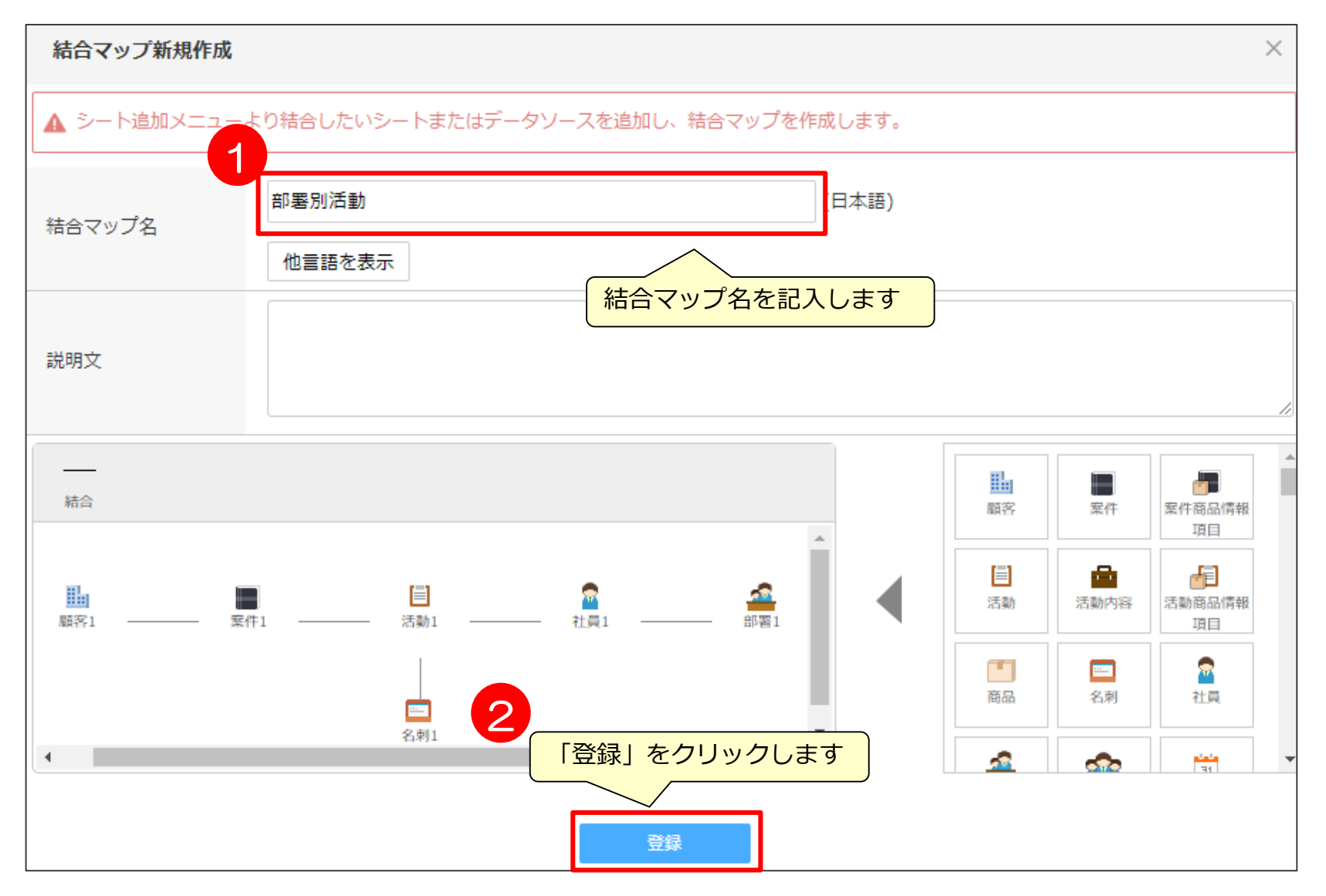

#### **データソース作成⑤ 結合マップの選択**

#### 新規作成した結合マップは、一番下に作成されますので、チェックをつけ選択します。

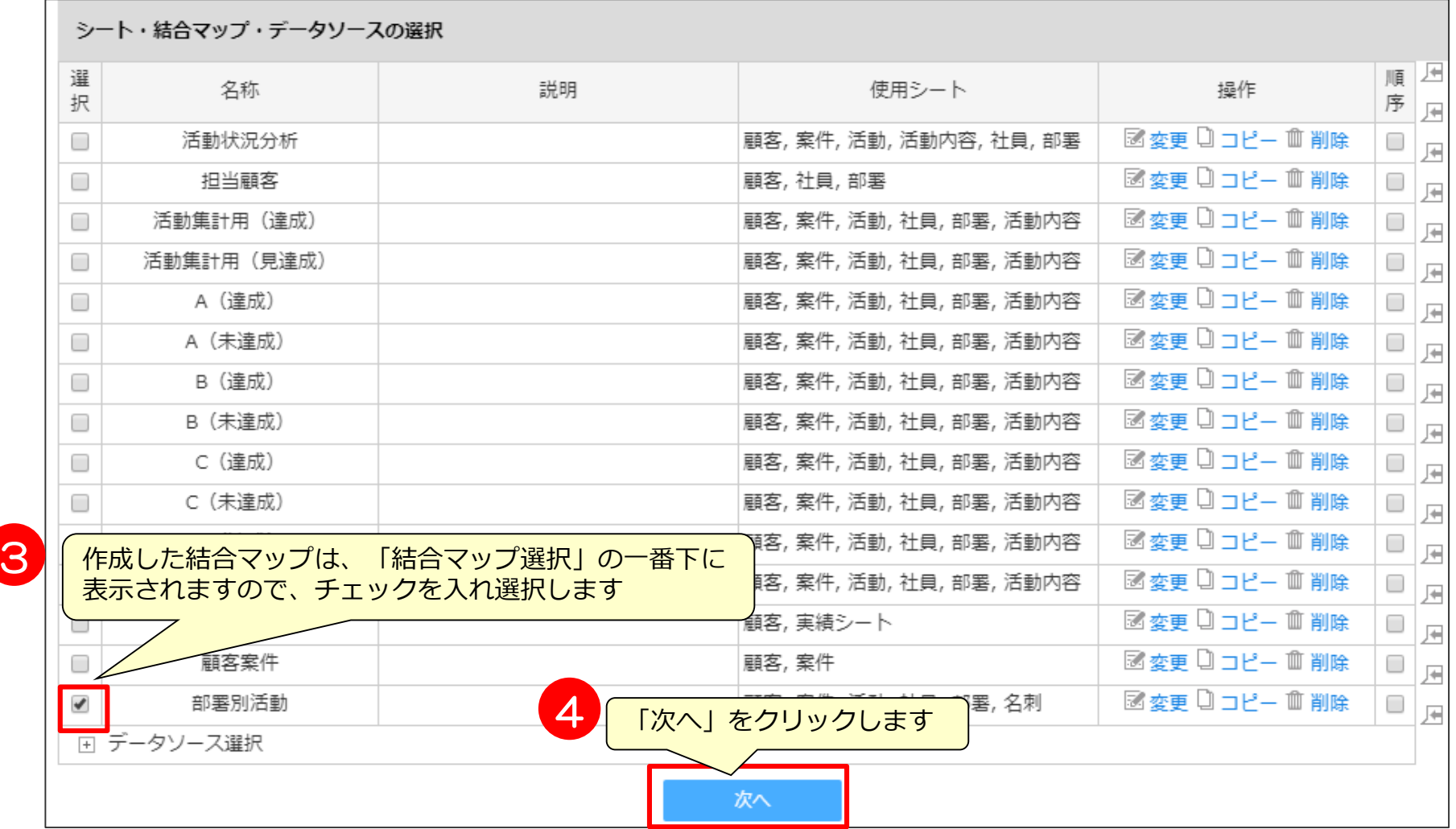

### **データソース作成⑥ 集計項目の配置**

帳票やグラフで必要となる項目を選択します。

◎ドリルダウンした際に見たい項目、抽出条件として設定したい項目全てを選択します。 データソースの並び順は、一番左側に配置した項目の昇順で表示されます。

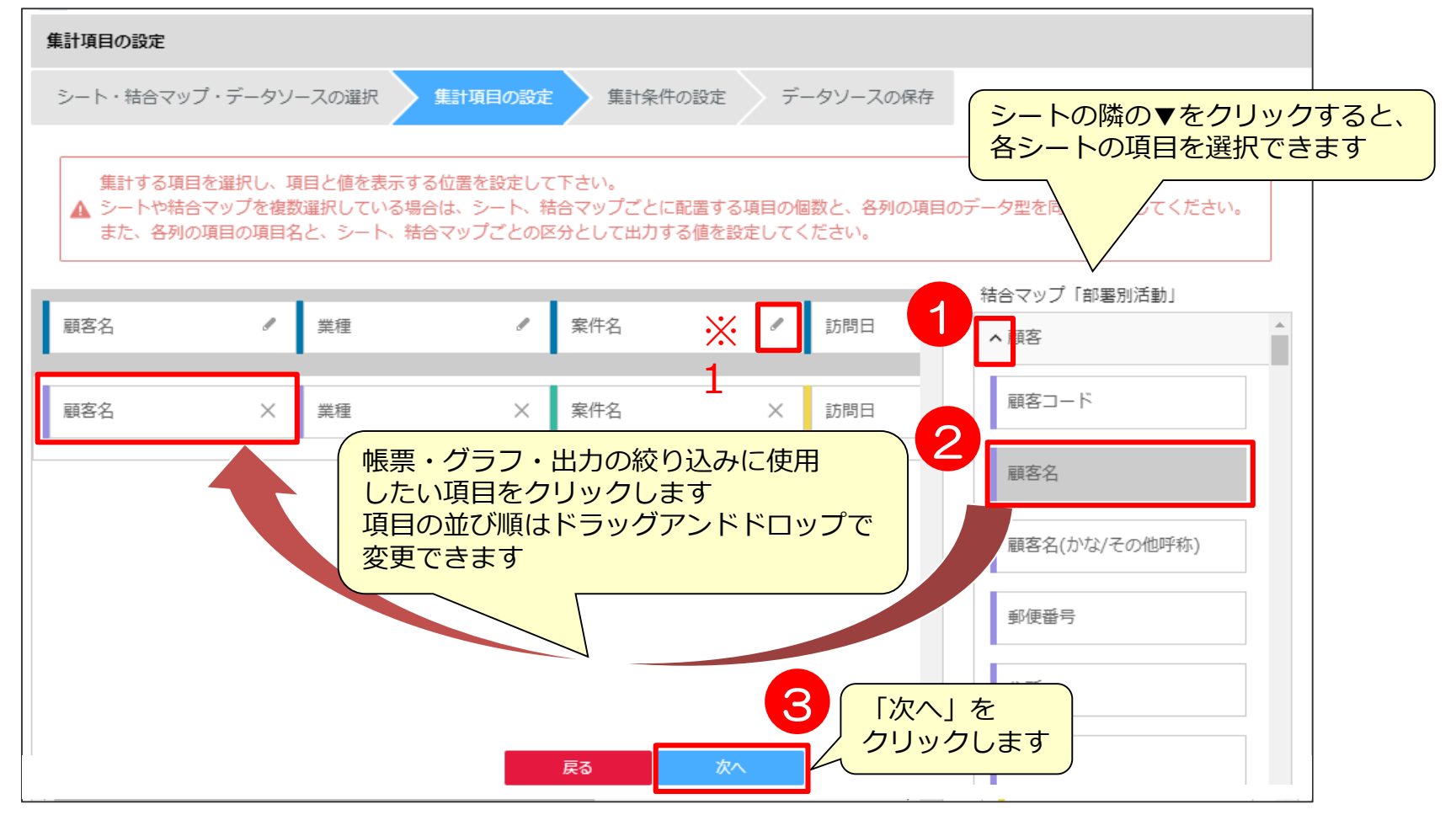

※1表示項目名の変更はこちらのアイコン より可能です。

### **【参考】この例で必要な項目と項目名変更**

この例では以下の項目を配置し、名称の変更が必要な項目があります。

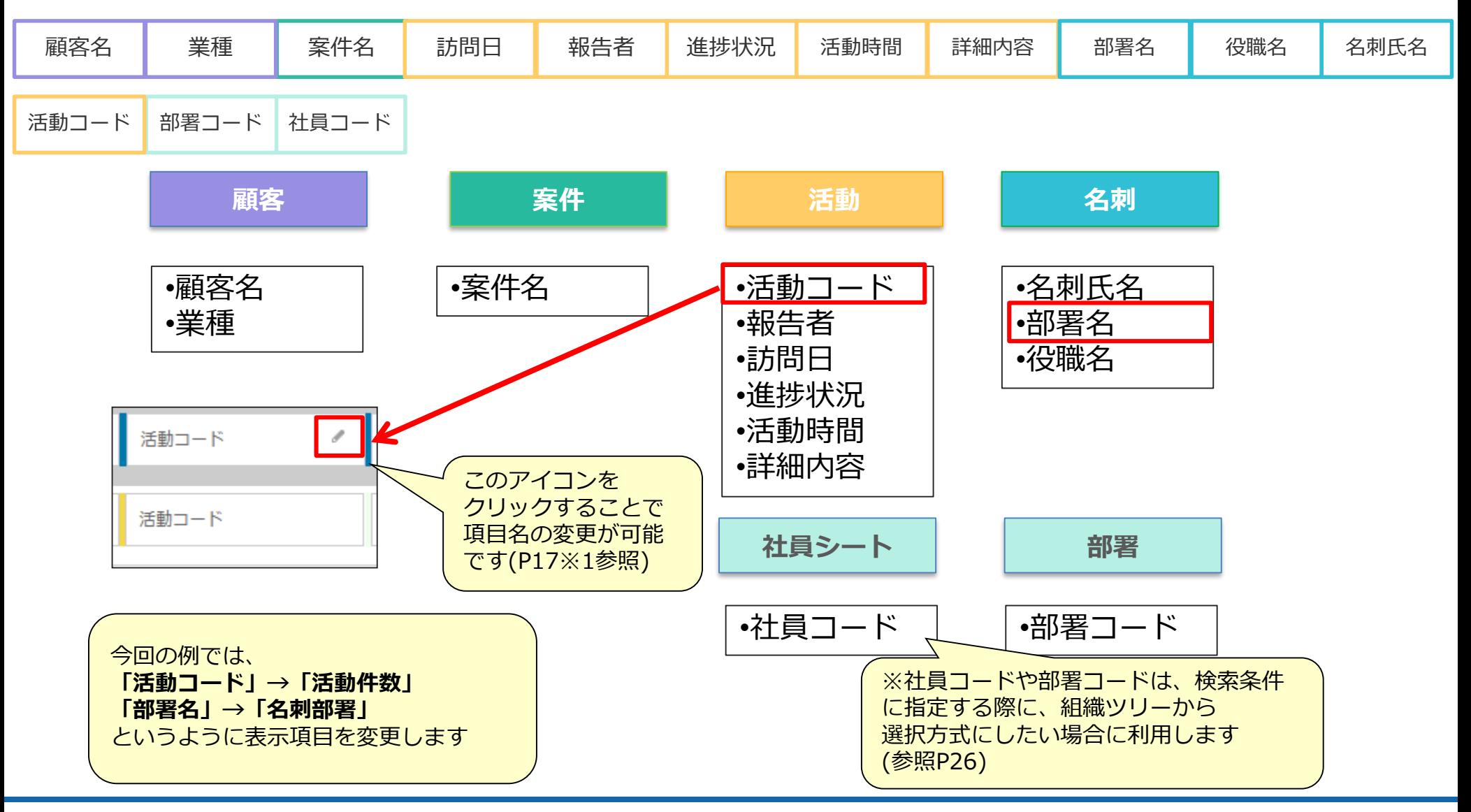

#### **データソース作成⑦ データ条件指定1**

データソース上で絞り込むための条件を設定する。 結合マップで結合したシートの項目より、選択が可能です。 集計件数が少ない方がシステム負荷が減るので、なるべく条件を絞るようにしてください。

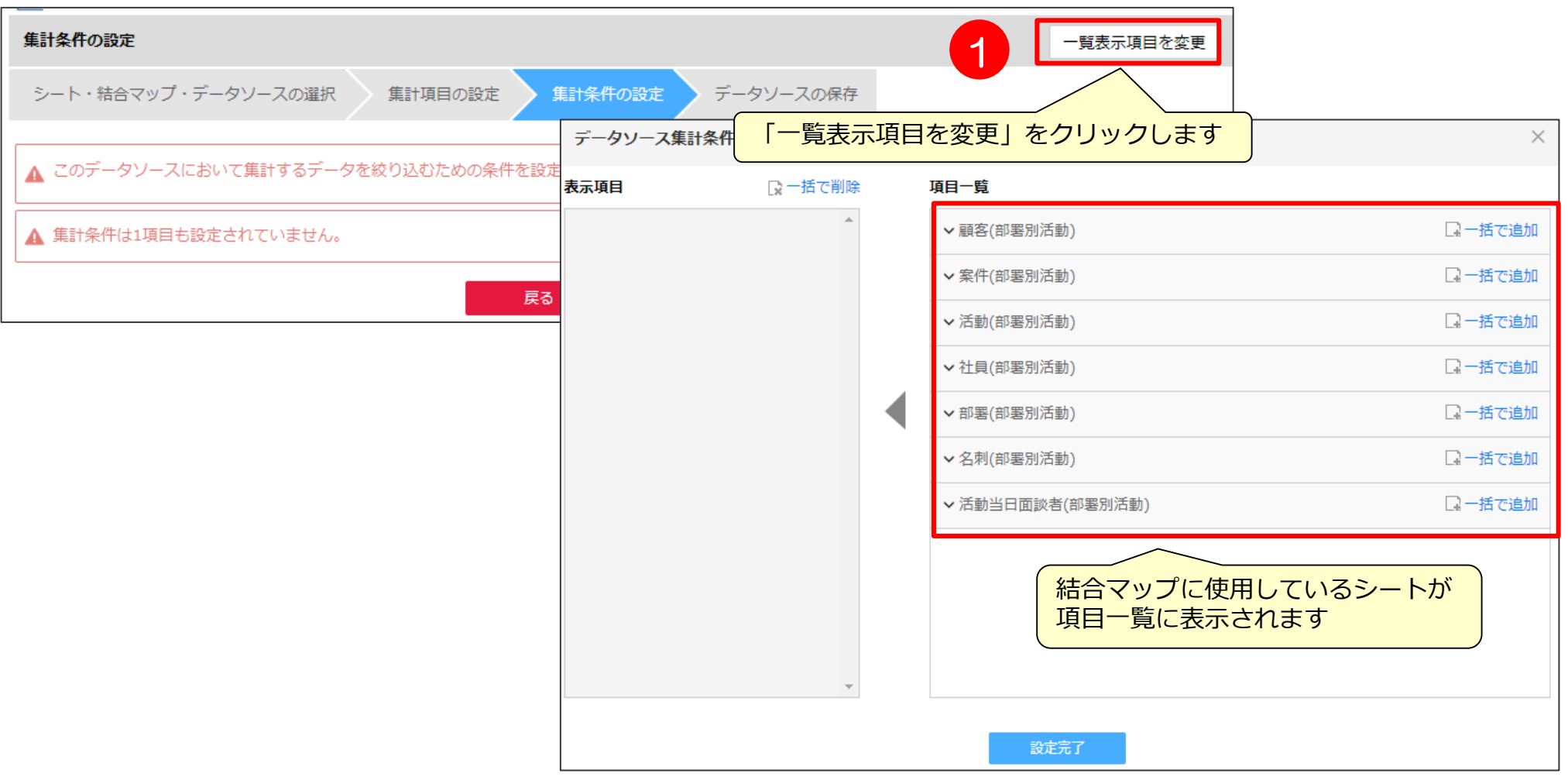

**データソース作成⑦ データ条件指定2**

今回の例では、訪問日を絞ってデータを抽出を行ってみましょう。

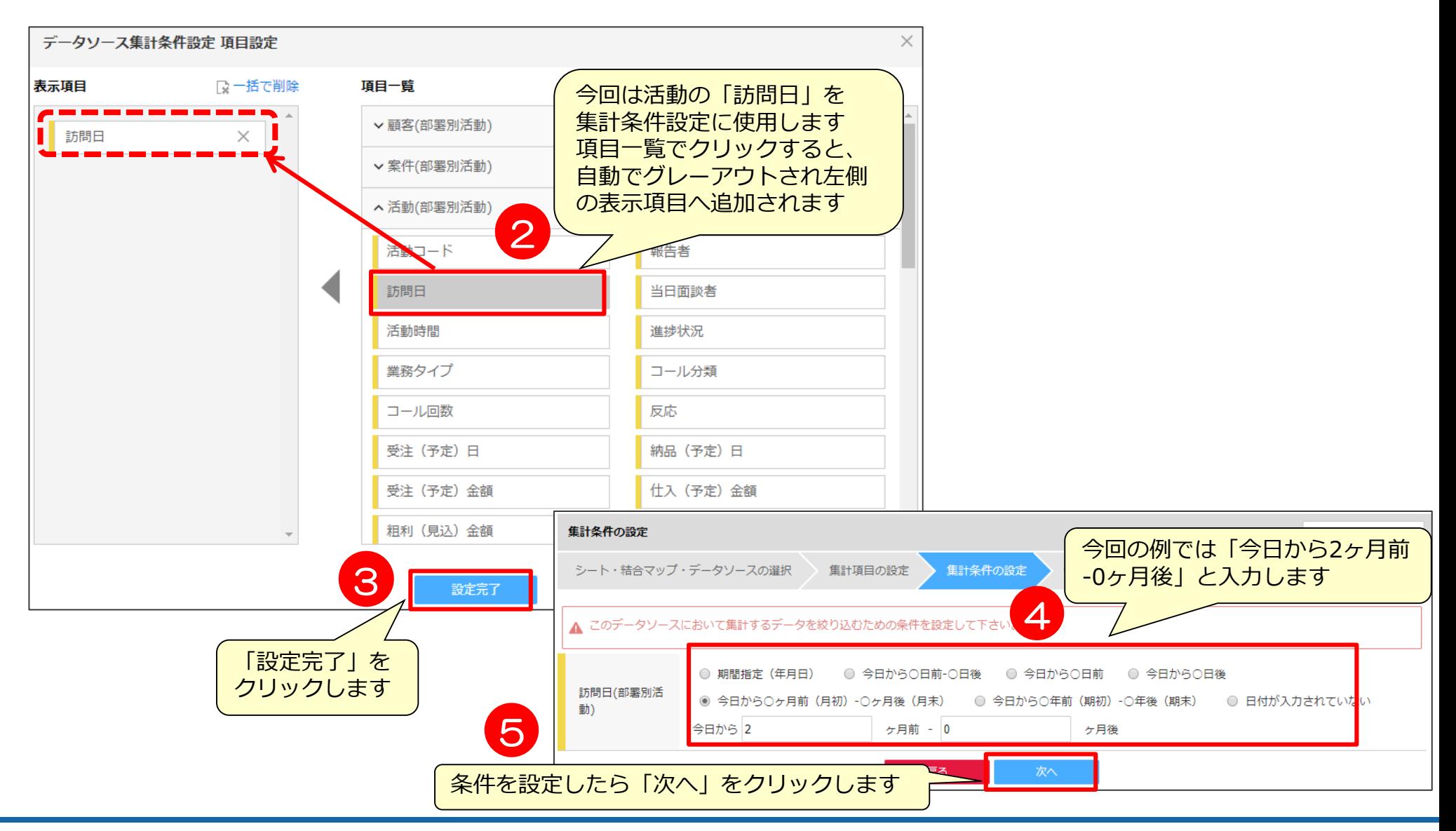

#### **データソース作成⑧ 保存**

### データソースを保存します。

※同期間隔を15分~1440分の間で設定可能になりました。

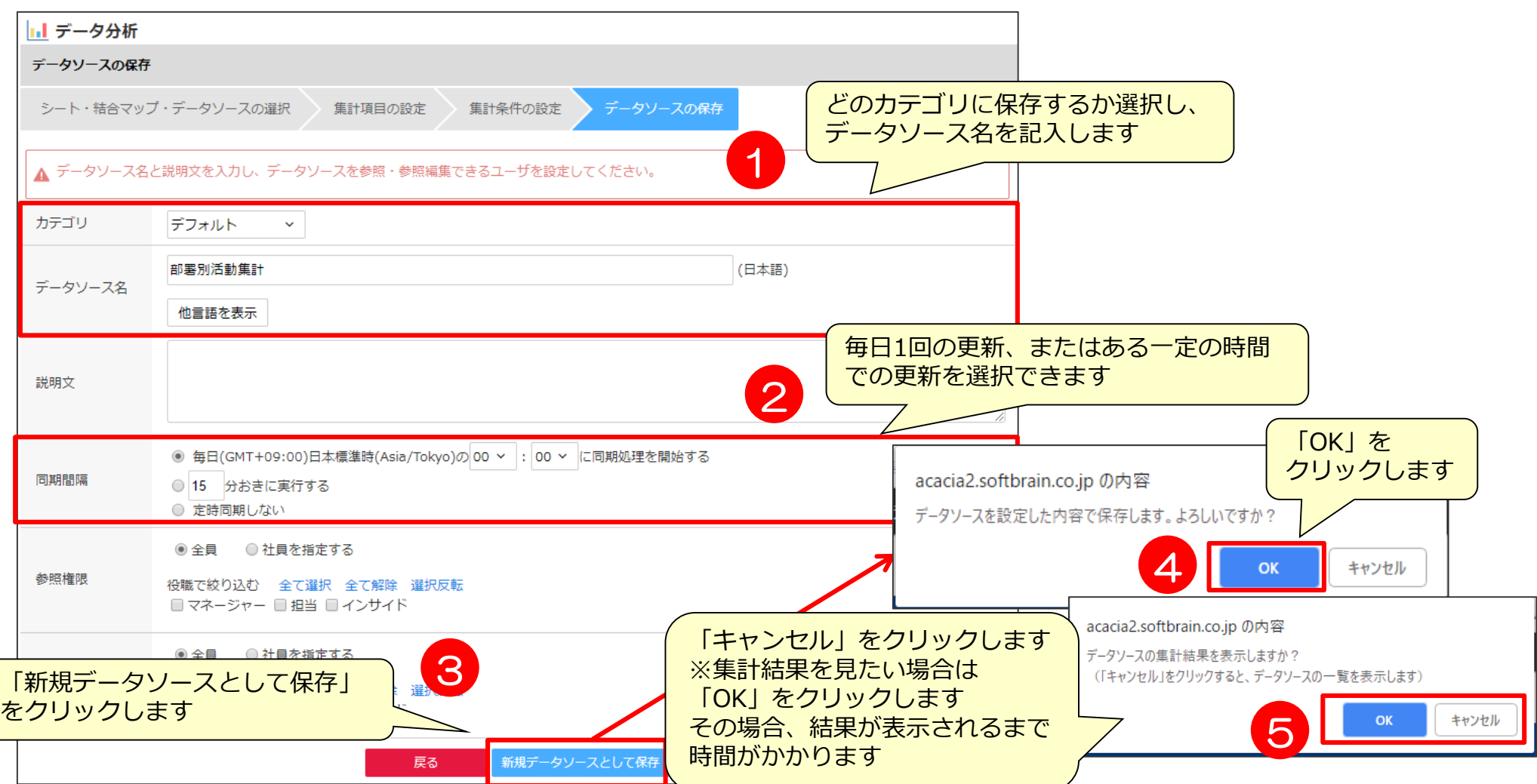

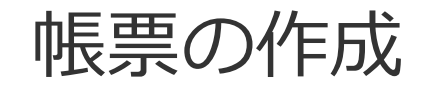

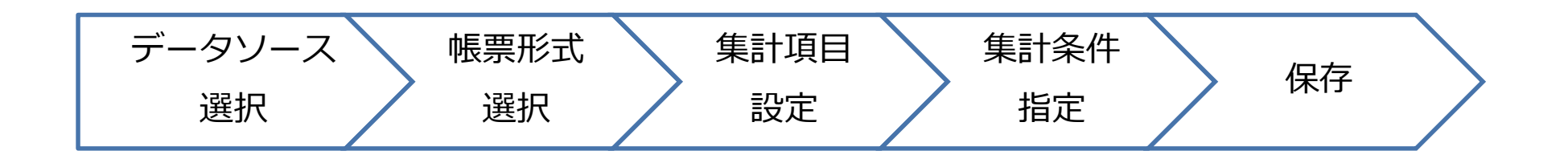

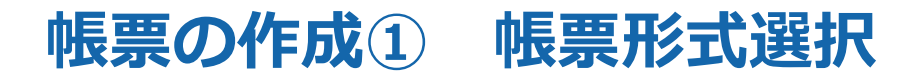

#### 作成したデータソースを使用して帳票を作成します。データソースの選択と、帳票の形式の選択します。

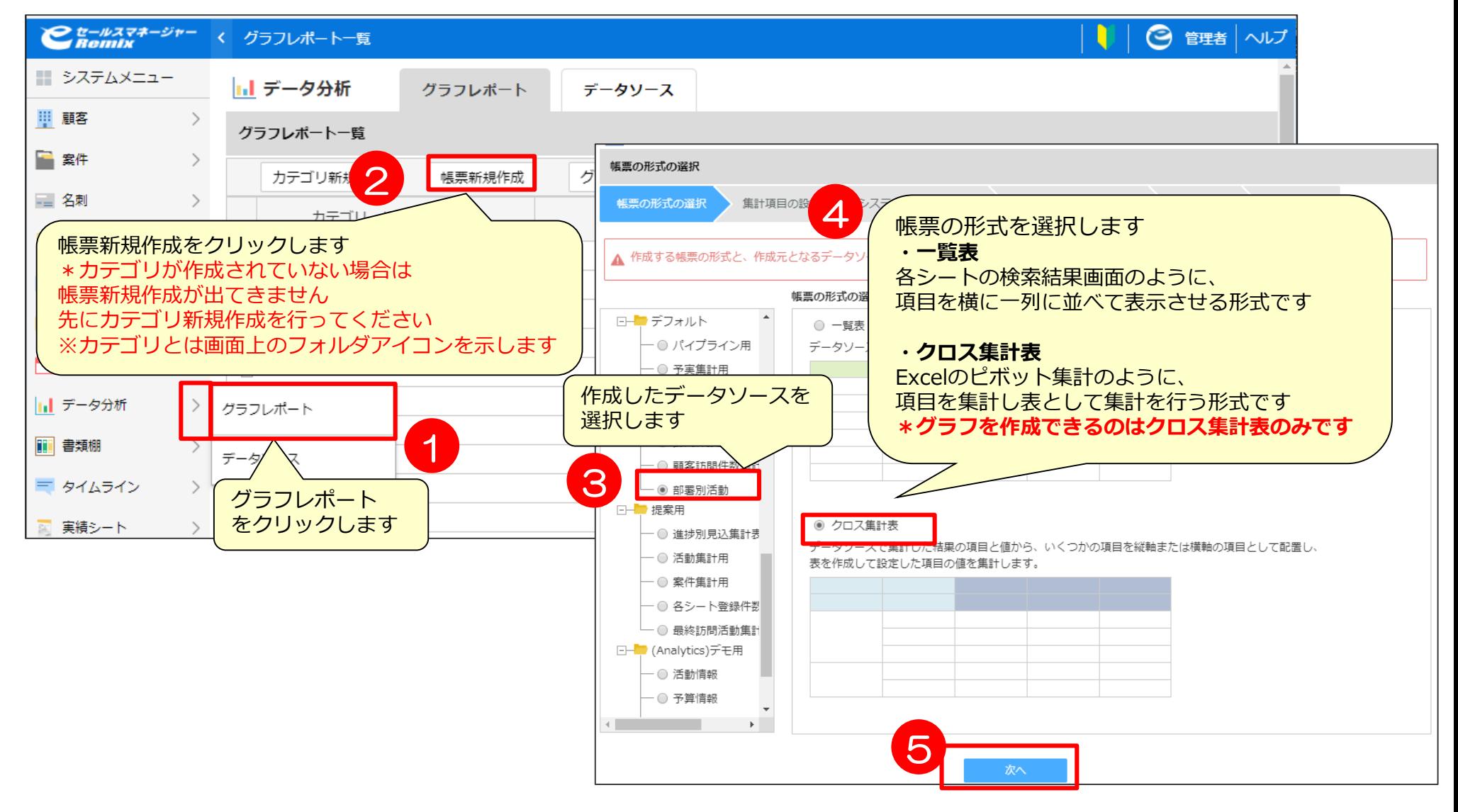

### **帳票の作成② 集計項目設定**

#### 帳票を作成するための項目を、左側データソースの項目よりドラッグアンドドロップで配置します。

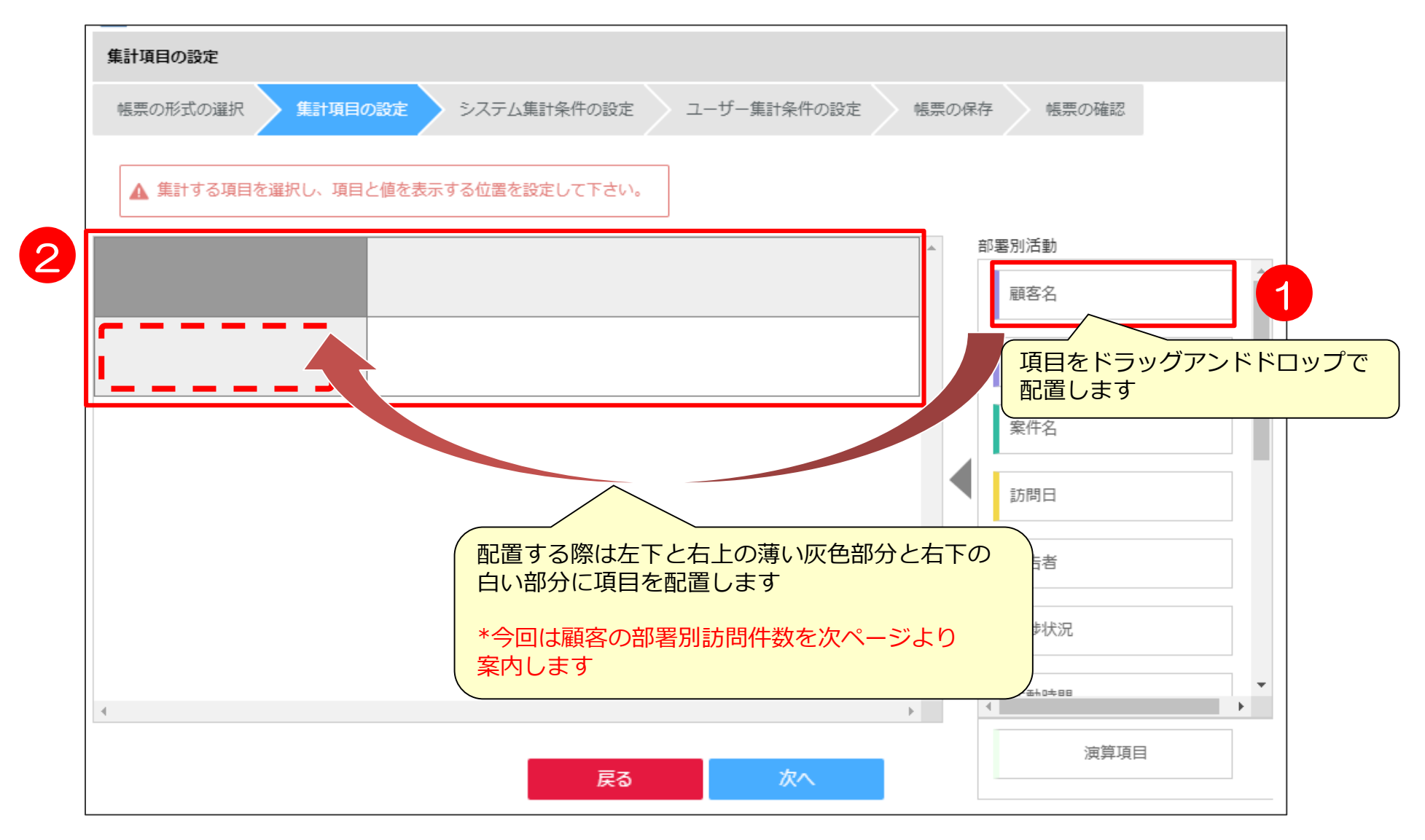

#### **帳票の作成③ 集計項目設定**

それぞれ項目を配置した際に、項目設定画面出てきますので、指定したい表示単位を 選択します。

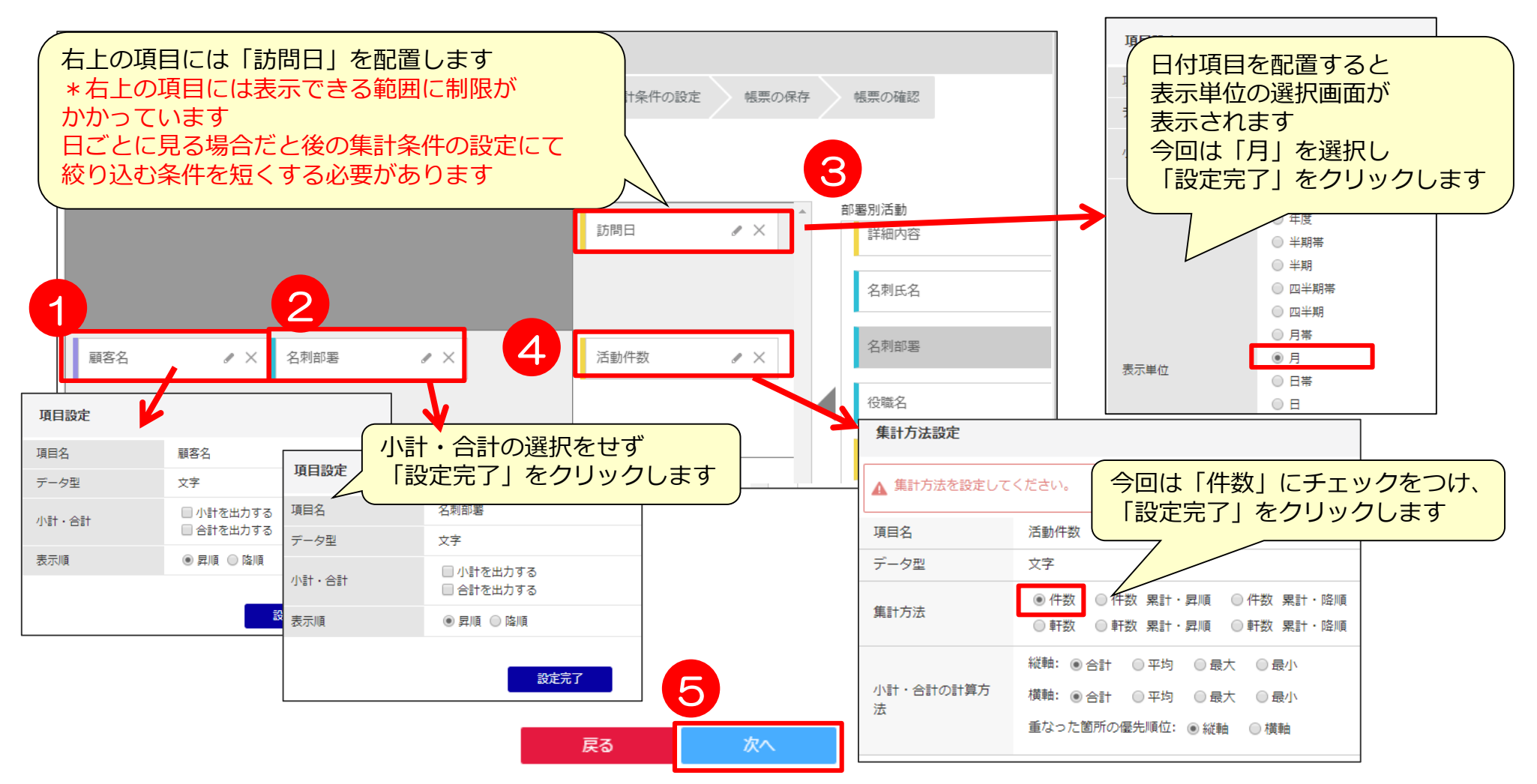

#### **帳票の作成④ 集計条件指定**

システム集計条件、ユーザ集計条件にて、抽出条件の設定を行います。 ◎データソースで設定した項目(P16)より選択が可能です。

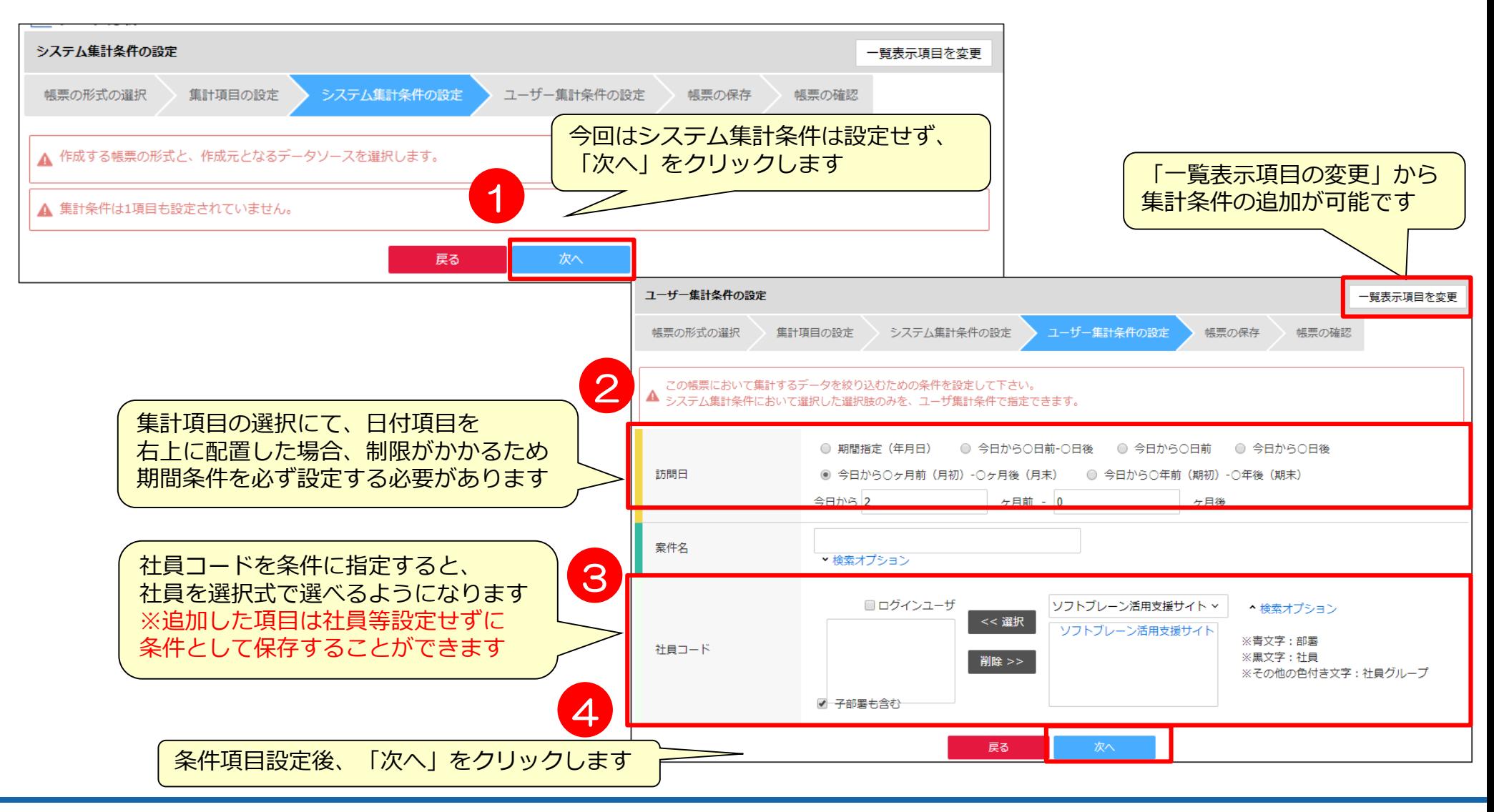

#### **帳票の作成④ 【補足】集計条件指定**

システム集計条件、ユーザ集計条件の違いは以下の通りです。

#### ■ システム集計条件

◆ 管理者、作成者、編集権限保持者のみが設定できる条件です。 ◆ 閲覧権限のみのユーザ側で条件を変更することはできません。 帳票閲覧時に、条件変更は誰でも不可。

■ ユーザー集計条件 ◆ ユーザ側で帳票を確認する際に自由に変更できる条件です。 ◆ 帳票閲覧時に「検索条件変更」より条件変更が可能です。 ◆ 閲覧権限のあるユーザはどなたでも変更できる条件です。

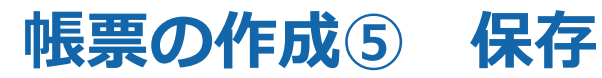

#### 条件を設定したら、「帳票名」を記入し保存します。 保存前にプレビュー画面で確認が可能です。

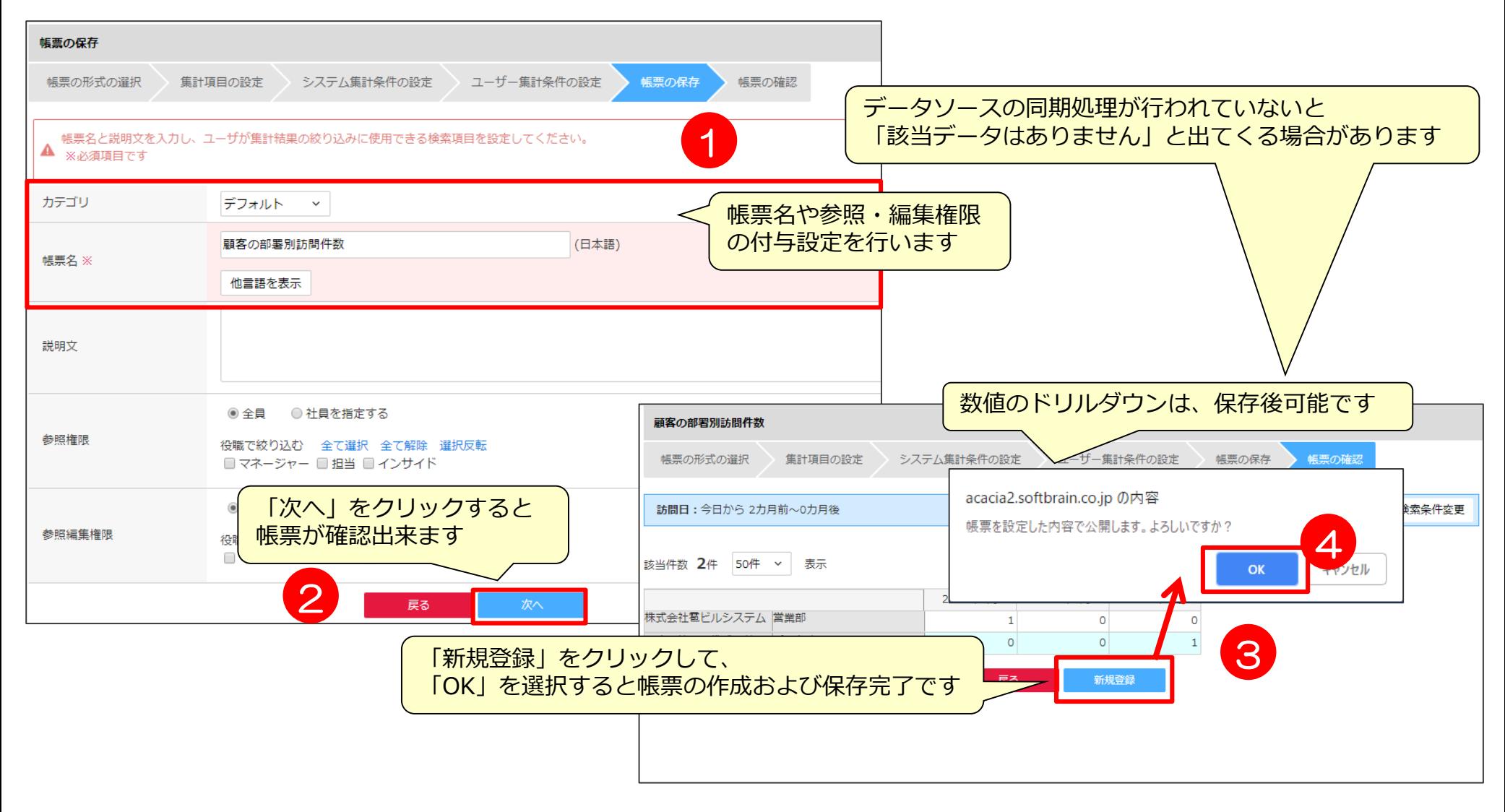

#### **帳票の作成⑥ 作成した帳票の確認1**

作成された帳票は、グラフレポート一覧画面より確認が可能です。 該当帳票名をクリックすると帳票画面が開きます。 ◎ユーザ条件が設定されている場合は、ユーザ側で条件変更が可能です。

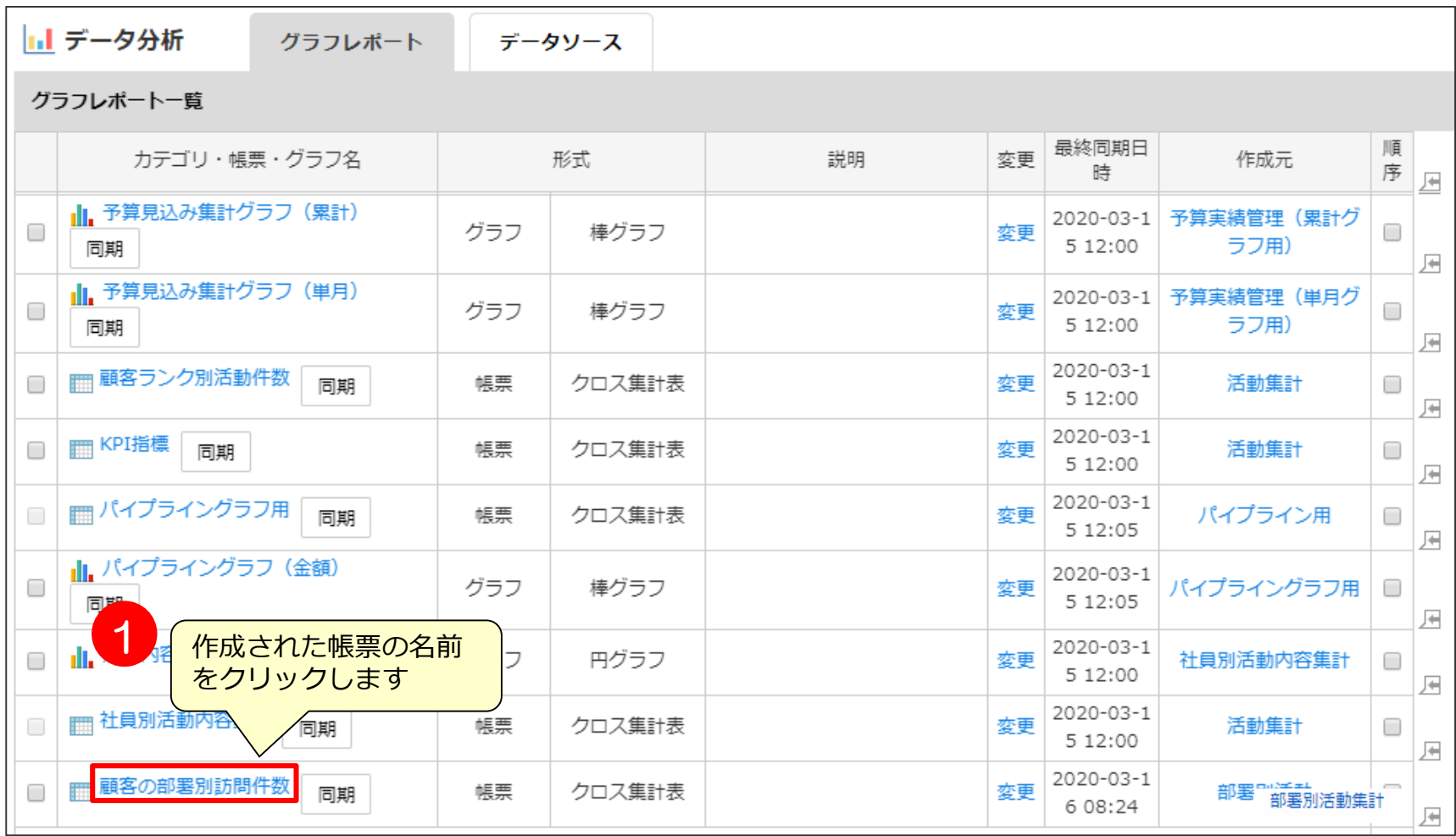

#### **帳票の作成⑥ 作成した帳票の確認2**

作成された帳票は、グラフレポート一覧画面より確認が可能です。 該当帳票名をクリックすると帳票画面が開きます。 ◎ユーザ条件が設定されている場合は、ユーザ側で条件変更が可能です。

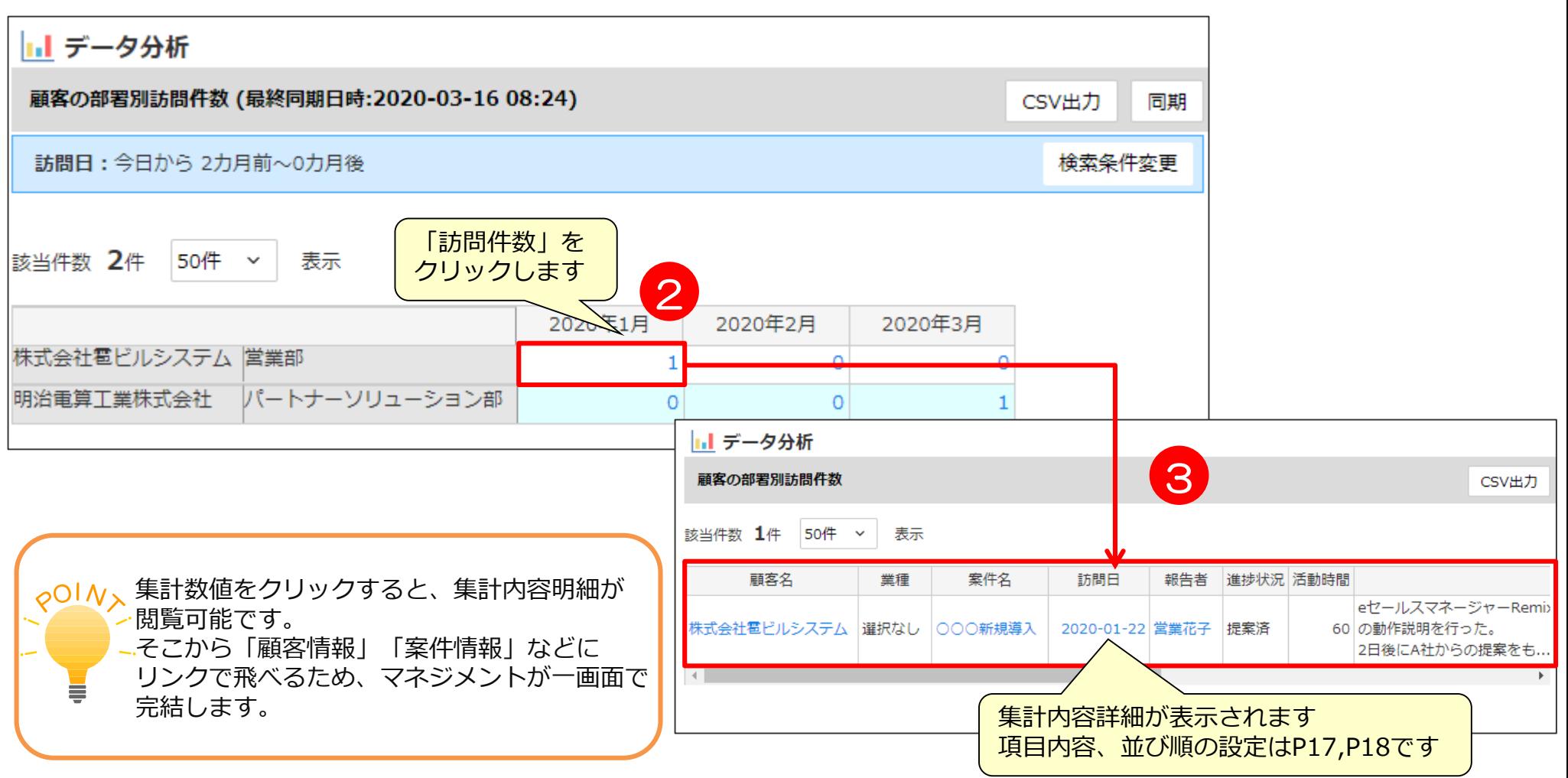

## 03 その他作成時の注意点

#### **システムに負荷をかけないために**

- レポート機能は便利な機能ですが、誤って設定するとシステムに多大な負荷を かける恐れのある機能になりますので、設定時に以下の点にご注意ください。
	- ◆ POINT1 誤って設定しないよう、作成権限は必要最低限の方にのみ付与する
	- ◆ POINT2 データ同士の外部結合はなるべく避ける
	- ◆ POINT3 集計に必要なデータだけ集計する(なるべく抽出条件を設定しデータ量を絞る)
	- ◆ POINT4 データソースの項目数をむやみに増やさない
	- ◆ POINT5 データソースの構造はシンプルにする(不必要にユニオンしない)
	- POINT6 クロス集計表にて、むやみに「小計」「合計」を表示しない
	- ◆ POINT7 クロス集計表にて、むやみに項目をたくさん配置しない
	- ◆ POINT8 データソースの同期間隔の時間設定を一律にしない (毎日1回なら時間をずらし、データが多い場合は15分おき実行は避ける)

#### ◆ 詳細は、「【管理者マニュアル】グラフレポート編」をご確認ください

### **クロス集計表の集計項目について**

クロス集計表の集計項目について、配置可能な項目、制限事項のご案内をします。

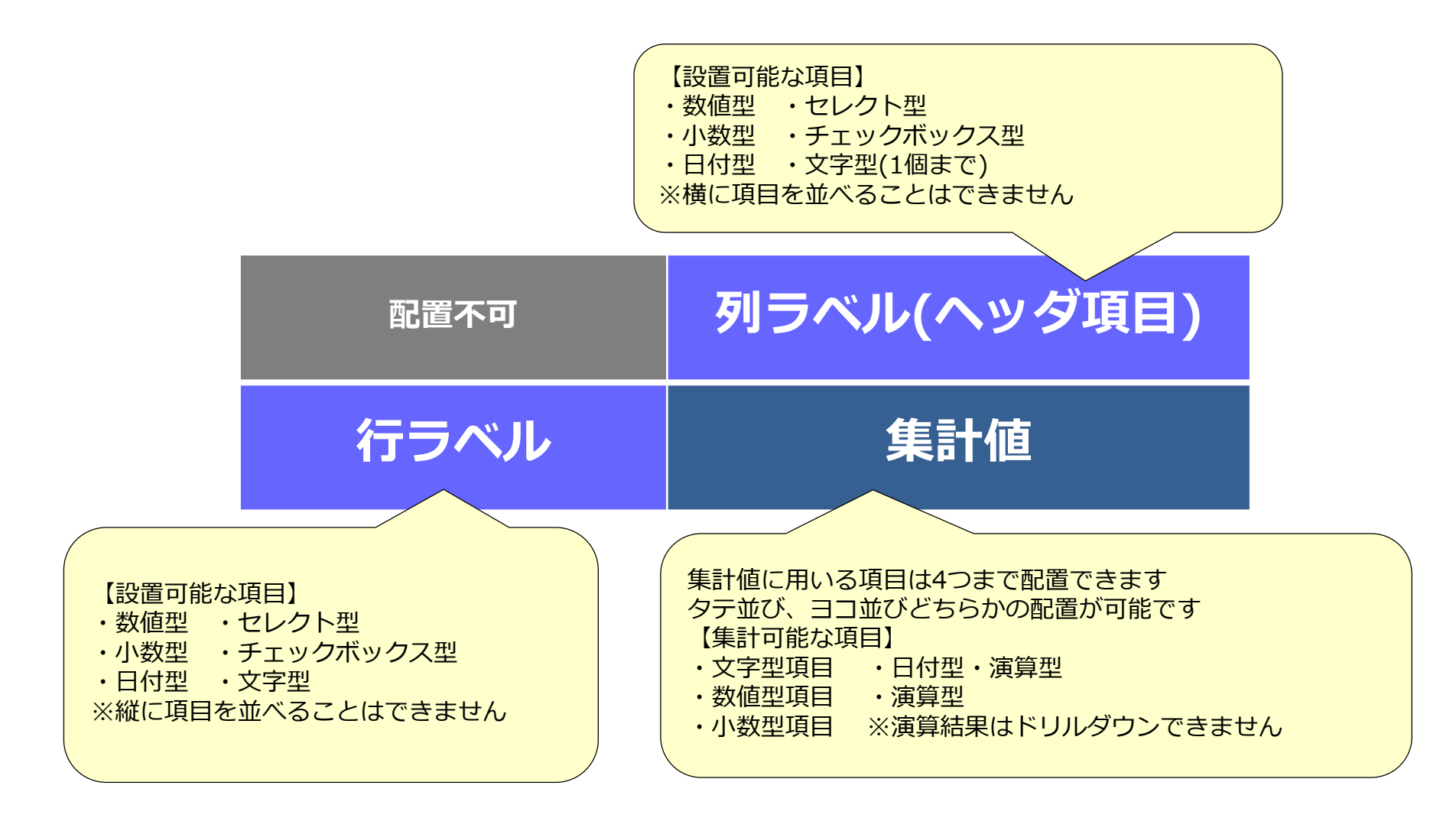

### **【参考】項目タイプごとの配置による条件一覧**

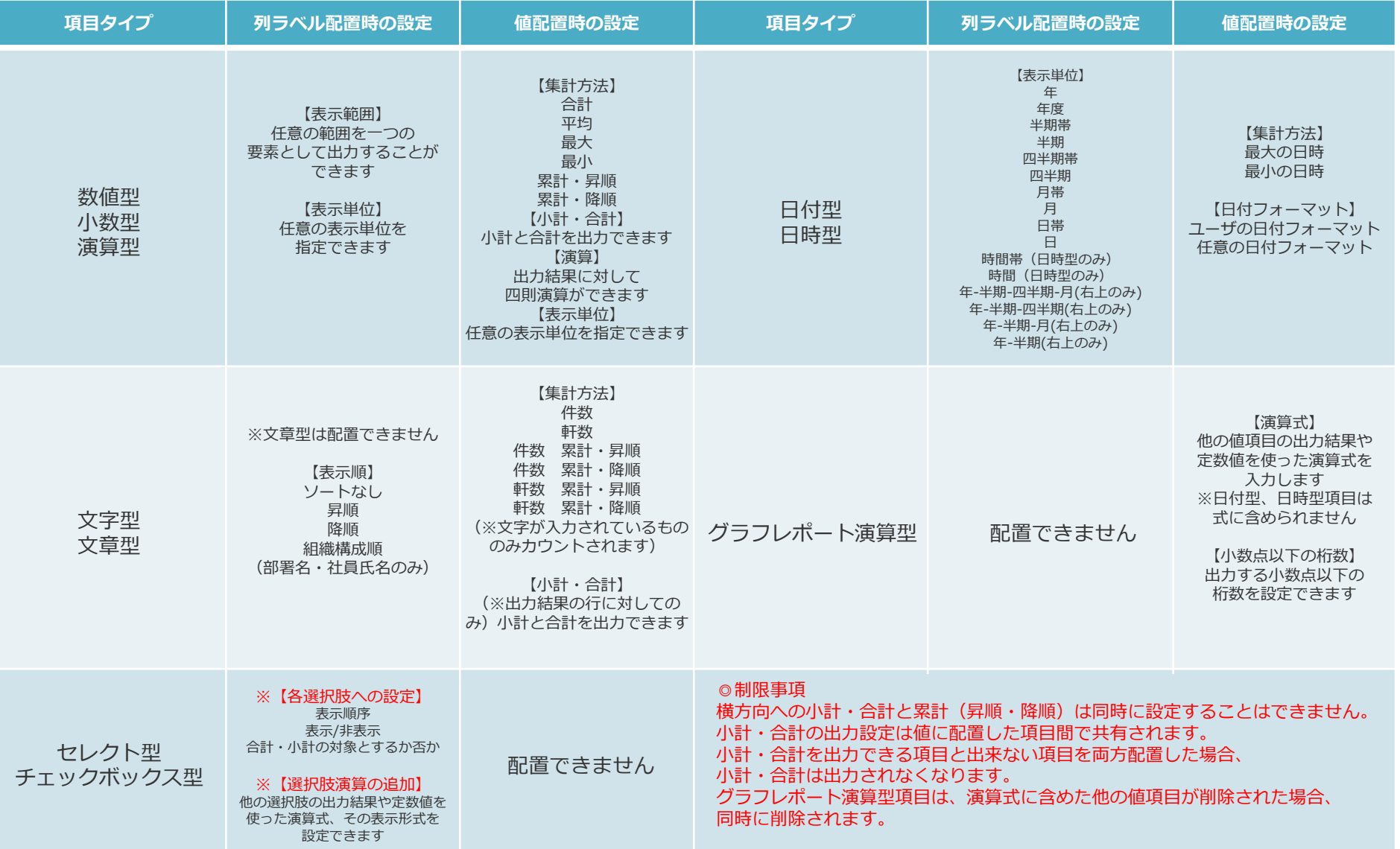

### **【参考】項目のソートについて**

◎以下の項目でソートする場合は、名称ではなく内部コードの順でソートされるため注意してください。

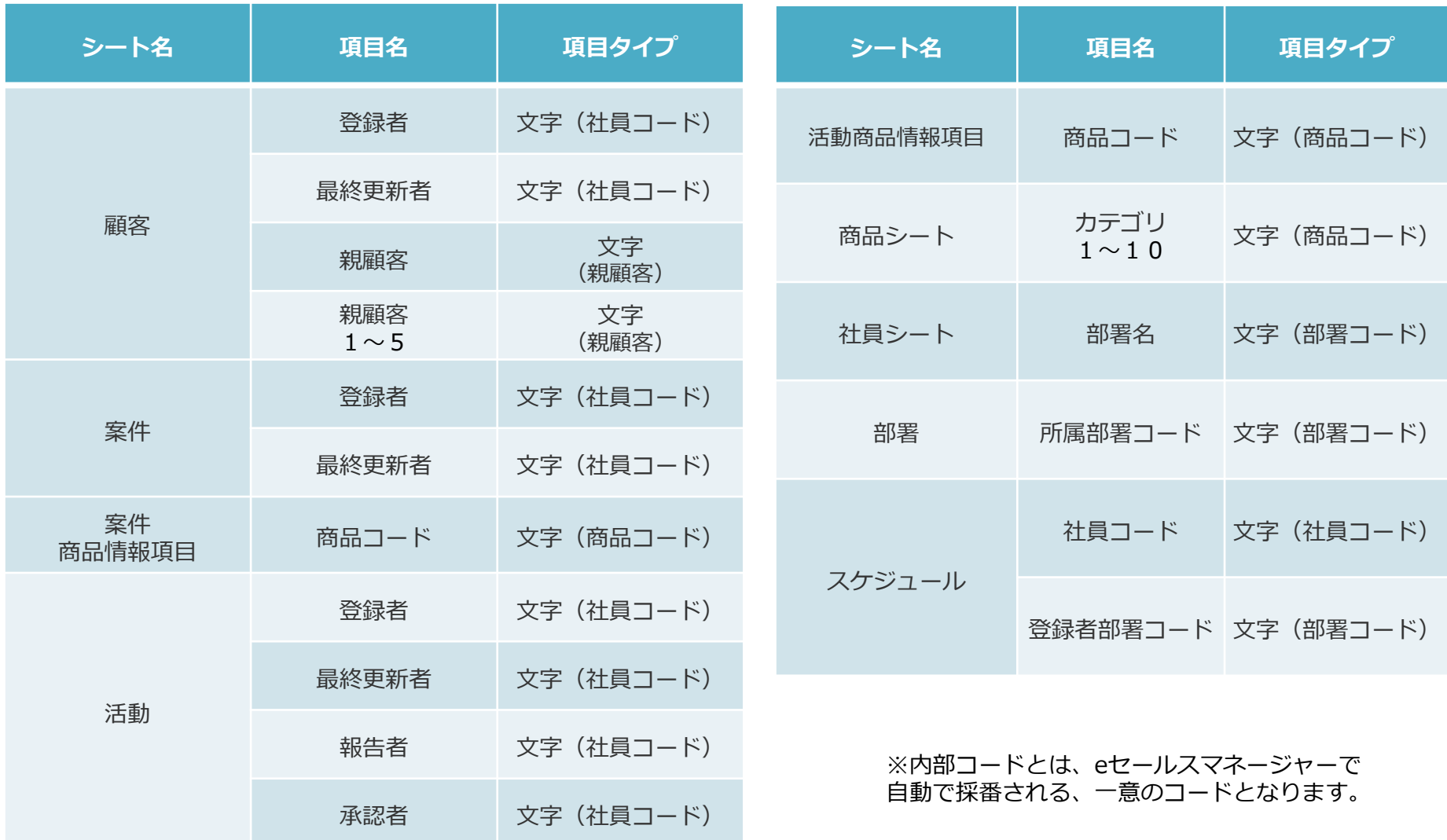

### **【参考】-日付項目配置時の表示単位と表示期間の説明-**

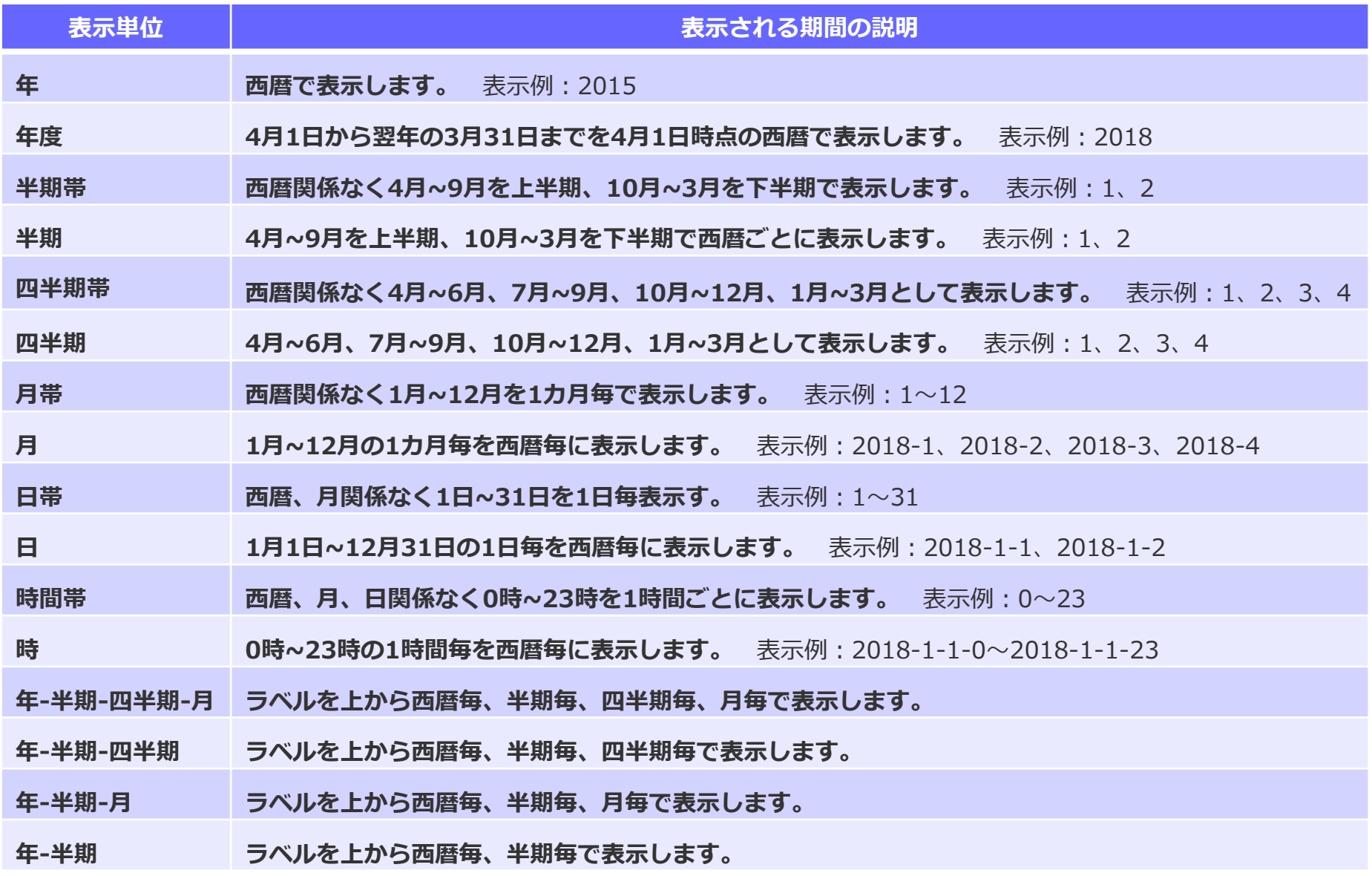

### **【参考】 -日付項目「期首月」「年度の設定」- ※管理者ログインでのみ設定可能です。**

グラフレポートで表示される「期首月」「年度」を変更したい場合、カレンダー設定の変更にて 設定変更が可能です。※デフォルトの期首月は4月になっています。

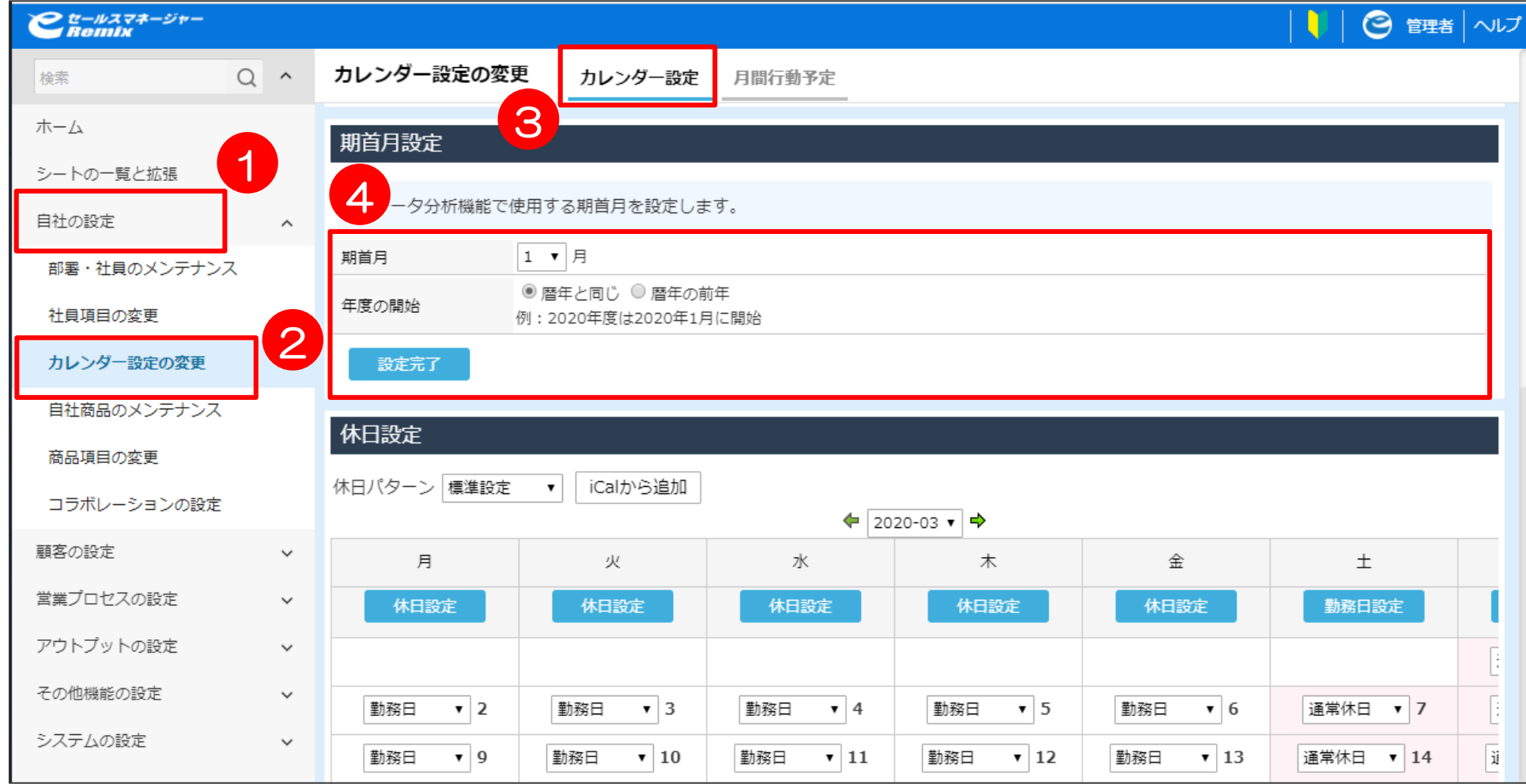

### **【参考】帳票の作成-集計値の表示単位-**

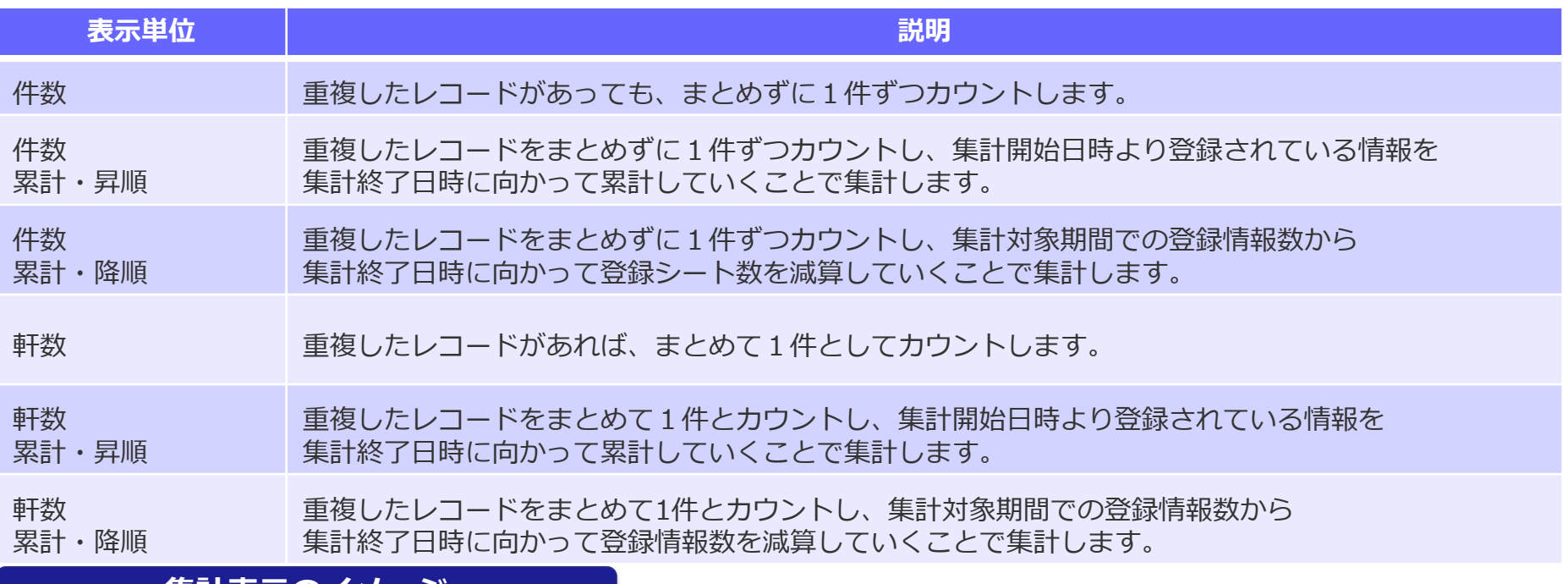

#### **集計表示のイメージ**

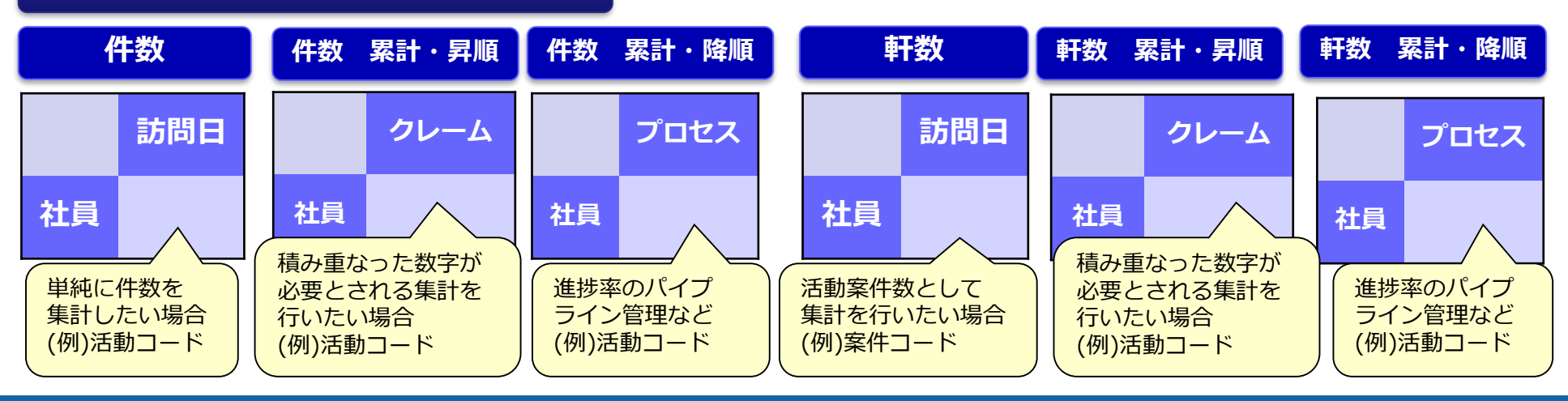

**特殊検索項目について**

「社員」や「部署」を組織ツリーからの選択式にしたい場合は、 それぞれ「社員コード」「部署コード」をデータソース作成時(P17参照)に選択し、 帳票集計条件設定の際に(P26参照)、項目を配置いただく必要がございます。

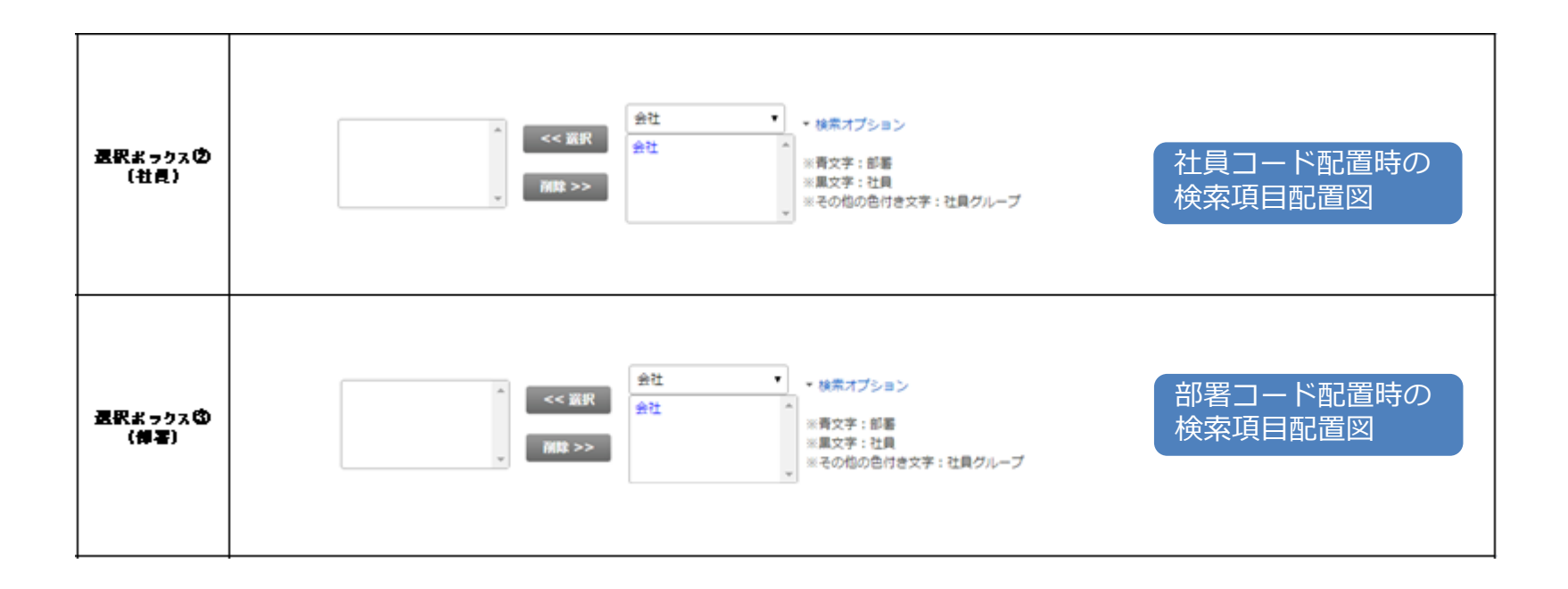

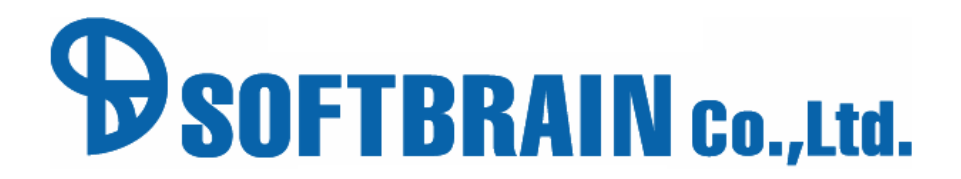

年4月26日改訂版